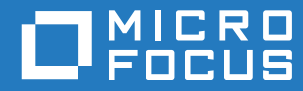

# GroupWise 18 Podręcznik użytkownika programu WebAccess Mobile

**Październik 2018**

#### **Informacje prawne**

© Copyright 1993–2018 Micro Focus lub podmiot zależny.

Jedyne gwarancje na produkty i usługi Micro Focus oraz jego podmiotów zależnych i licencjodawców ("Micro Focus") są określone w oświadczeniach gwarancyjnych dołączonych do takich produktów i usług. Żadne informacje zawarte w niniejszym dokumencie nie powinny być interpretowane jako dodatkowa gwarancja. Micro Focus nie ponosi odpowiedzialności za błędy techniczne lub redakcyjne ani za pominięcia, które mogą wystąpić w niniejszym dokumencie. Informacje zawarte w niniejszym dokumencie mogą ulec zmianie bez powiadomienia.

# **Spis treści**

#### **[Informacje o tym podręczniku 5](#page-4-0) [1](#page-6-0) Rozpoczynanie pracy 7** [Obsługiwane urządzenia typu tablet . . . . . . . . . . . . . . . . . . . . . . . . . . . . . . . . . . . . . . . . . . . . . . . . . . . . . . . . 7](#page-6-1) [Logowanie. . . . . . . . . . . . . . . . . . . . . . . . . . . . . . . . . . . . . . . . . . . . . . . . . . . . . . . . . . . . . . . . . . . . . . . . . . . . 7](#page-6-2) [Poruszanie się po interfejsie programu GroupWise WebAccess na tablecie . . . . . . . . . . . . . . . . . . . . . . . . . 8](#page-7-0) [Przeglądanie skrzynki pocztowej . . . . . . . . . . . . . . . . . . . . . . . . . . . . . . . . . . . . . . . . . . . . . . . . . . . . . 8](#page-7-1) [Przeglądanie listy folderów . . . . . . . . . . . . . . . . . . . . . . . . . . . . . . . . . . . . . . . . . . . . . . . . . . . . . . . . . 9](#page-8-0) [Przeglądanie kalendarza . . . . . . . . . . . . . . . . . . . . . . . . . . . . . . . . . . . . . . . . . . . . . . . . . . . . . . . . . . 12](#page-11-0) [Opis typów przesyłek w programie GroupWise . . . . . . . . . . . . . . . . . . . . . . . . . . . . . . . . . . . . . . . . . . . . . . 13](#page-12-0) Identyfikacja ikon występujących obok przesyłek [. . . . . . . . . . . . . . . . . . . . . . . . . . . . . . . . . . . . . . . . . . . . . 13](#page-12-1) [Przekroczenie limitu czasu w programie GroupWise WebAccess . . . . . . . . . . . . . . . . . . . . . . . . . . . . . . . . 14](#page-13-0) [Wylogowanie. . . . . . . . . . . . . . . . . . . . . . . . . . . . . . . . . . . . . . . . . . . . . . . . . . . . . . . . . . . . . . . . . . . . . . . . . 14](#page-13-1) [Funkcje programu GroupWise, które są niedostępne. . . . . . . . . . . . . . . . . . . . . . . . . . . . . . . . . . . . . . . . . . 14](#page-13-2) [Informacje dodatkowe. . . . . . . . . . . . . . . . . . . . . . . . . . . . . . . . . . . . . . . . . . . . . . . . . . . . . . . . . . . . . . . . . . 15](#page-14-0) [Pomoc bezpośrednia . . . . . . . . . . . . . . . . . . . . . . . . . . . . . . . . . . . . . . . . . . . . . . . . . . . . . . . . . . . . . 15](#page-14-1) [Witryna sieci Web z dokumentacją programu GroupWise. . . . . . . . . . . . . . . . . . . . . . . . . . . . . . . . . 15](#page-14-2) [Społeczność Web GroupWise Cool Solutions . . . . . . . . . . . . . . . . . . . . . . . . . . . . . . . . . . . . . . . . . . 15](#page-14-3)

#### **[2](#page-16-0) Poczta 17**

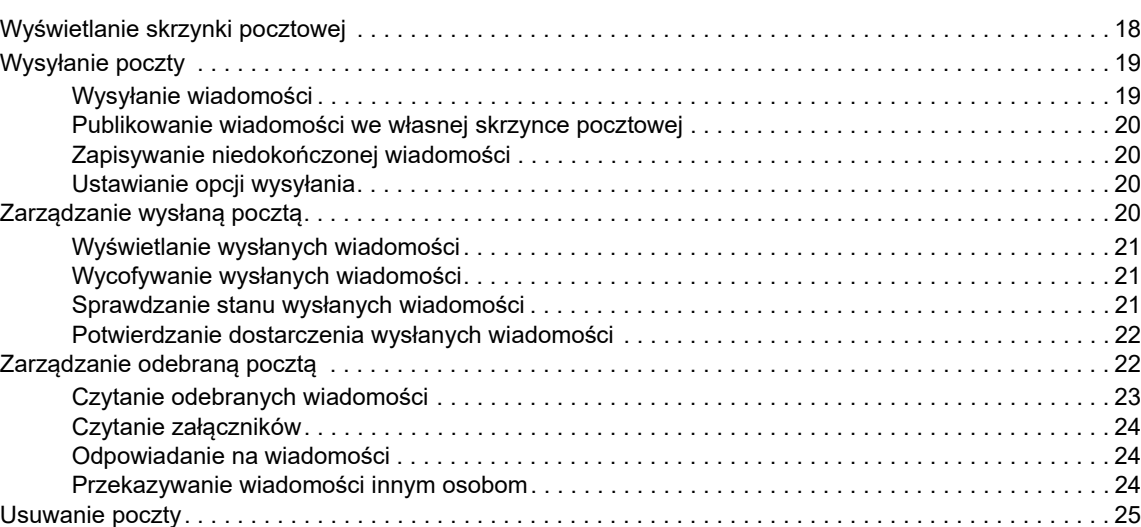

#### **[3](#page-26-0) Kalendarz 27**

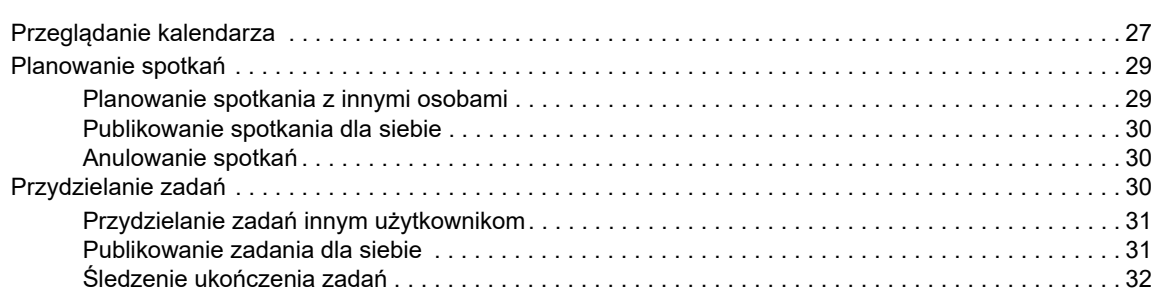

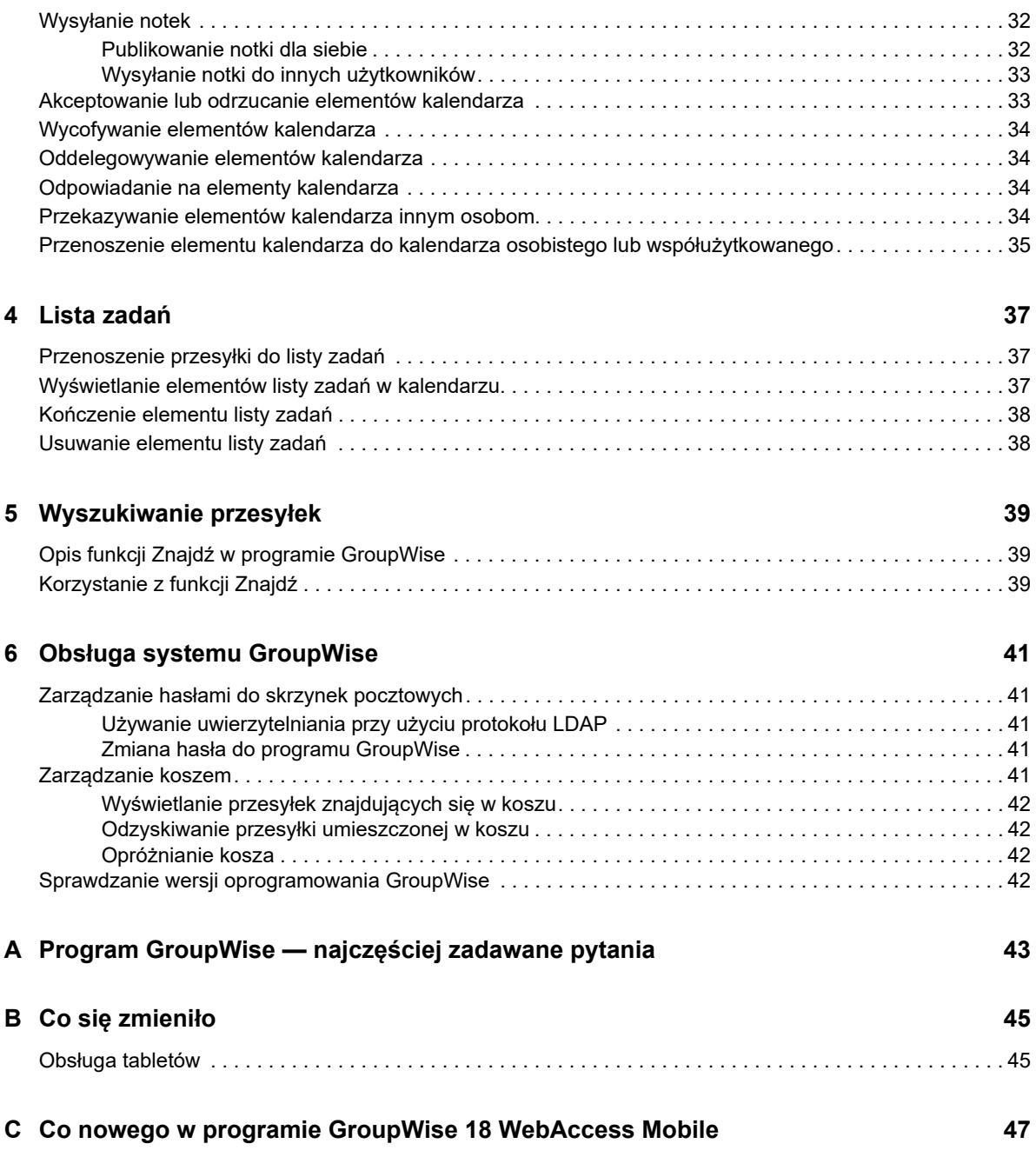

# <span id="page-4-0"></span>**Informacje o tym podręczniku**

*Podręcznik użytkownika programu Micro Focus GroupWise 18 WebAccess Mobile* wyjaśnia, jak uzyskać dostęp do oprogramowania GroupWise w przeglądarce internetowej na tabletach oraz jak z niego korzystać. Jest on podzielony na następujące części:

- [Rozdział 1, "Rozpoczynanie pracy", na stronie 7](#page-6-3)
- [Rozdział 2, "Poczta", na stronie 17](#page-16-1)
- [Rozdział 3, "Kalendarz", na stronie 27](#page-26-2)
- [Rozdział 4, "Lista zadań", na stronie 37](#page-36-3)
- [Rozdział 5, "Wyszukiwanie przesyłek", na stronie 39](#page-38-3)
- [Rozdział 6, "Obsługa systemu GroupWise", na stronie 41](#page-40-5)
- [Dodatek A, "Program GroupWise najczęściej zadawane pytania", na stronie 43](#page-42-1)
- [Dodatek B, "Co się zmieniło", na stronie 45](#page-44-2)
- [Dodatek C, "Co nowego w programie GroupWise 18 WebAccess Mobile", na stronie 47](#page-46-1)

Dodatkowa dokumentacja oprogramowania GroupWise znajduje się w [witrynie WWW z](http://www.novell.com/documentation/groupwise18/)  [dokumentacją oprogramowania Micro Focus GroupWise 18](http://www.novell.com/documentation/groupwise18/) (http://www.novell.com/documentation/ groupwise18/).

- *GroupWise Windows Client User Guide*
- *Podręcznik użytkownika programu GroupWise WebAccess*
- *Podręcznik użytkownika programu GroupWise WebAccess Mobile*
- *Skrócone instrukcje obsługi programu GroupWise*

# <span id="page-6-0"></span>1 <sup>1</sup>**Rozpoczynanie pracy**

<span id="page-6-3"></span>GroupWise to zaawansowany, niezawodny system obsługi wiadomości i współpracy, który pozwala łączyć się z uniwersalną skrzynką pocztową o każdej porze z dowolnego miejsca, również za pomocą urządzeń typu tablet, takich jak Apple iPad. Następujące sekcje pomogą szybko i łatwo rozpocząć korzystanie z programu GroupWise WebAccess na tablecie:

- ["Obsługiwane urządzenia typu tablet" na stronie 7](#page-6-1)
- ["Logowanie" na stronie 7](#page-6-2)
- ["Poruszanie się po interfejsie programu GroupWise WebAccess na tablecie" na stronie 8](#page-7-0)
- ["Opis typów przesyłek w programie GroupWise" na stronie 13](#page-12-0)
- ["Identyfikacja ikon występujących obok przesyłek" na stronie 13](#page-12-1)
- ["Przekroczenie limitu czasu w programie GroupWise WebAccess" na stronie 14](#page-13-0)
- ["Wylogowanie" na stronie 14](#page-13-1)
- ["Funkcje programu GroupWise, które są niedostępne" na stronie 14](#page-13-2)
- ["Informacje dodatkowe" na stronie 15](#page-14-0)

# <span id="page-6-1"></span>**Obsługiwane urządzenia typu tablet**

Dowolny z poniższych tabletów oraz systemów operacyjnych dla tabletów:

- Android 4.1, 5.0 lub nowszy z przeglądarką Google Chrome na dowolnym urządzeniu z systemem Android
- $\Box$  Apple iOS 7.x, 8.x lub nowszy z przeglądarką Apple Safari
- $\Box$  Kindle Fire z przeglądarką Amazon Silk
- Windows Mobile 8.0 lub nowszy w wersji Pro z przeglądarką Microsoft Internet Explorer na każdym urządzeniu z systemem Windows (pełna wersja programu WebAccess, bez szablonów)

Próba uzyskania dostępu do szablonów programu WebAccess Mobile z nieobsługiwanych urządzeń lub przeglądarek spowoduje przekierowanie do podstawowego interfejsu programu WebAccess. Można wybrać opcję **Przełącz na: Mobilny** pod polami **Nazwa użytkownika** i **Hasło** i spróbować użyć interfejsu mobilnego programu WebAccess na swoim urządzeniu, jednak działanie wszystkich funkcji jest gwarantowane wyłącznie na urządzeniach i przeglądarkach wymienionych powyżej.

# <span id="page-6-2"></span>**Logowanie**

**1** Uruchom przeglądarkę internetową na urządzeniu typu tablet i wpisz adres URL podany przez administratora.

Adresem URL będzie adres domeny, na przykład http://*serwer*/gw/webacc, lub adres IP, na przykład 155.155.11.22.

- **2** Na stronie logowania programu GroupWise wybierz pola **Nazwa użytkownika** i **Hasło**, aby podać informacje logowania.
- **3** Dotknij opcji **To jest komputer publiczny lub współużytkowany** lub **To jest komputer prywatny**.

Wybrana opcja ma wpływ na stosowany interwał limitu czasu. Aby zapewnić bezpieczeństwo informacji, w przypadku korzystania z programu WebAccess na urządzeniu publicznym lub współużytkowanym jest używany krótszy interwał limitu czasu.

**4** Wybierz opcję **Login** (Zaloguj), aby połączyć się ze swoją skrzynką pocztową programu GroupWise.

# <span id="page-7-0"></span>**Poruszanie się po interfejsie programu GroupWise WebAccess na tablecie**

Interfejs programu GroupWise WebAccess na tablety zaprojektowano w taki sposób, aby zapewnić szybki dostęp do skrzynki pocztowej i kalendarza. Informacje w poniższych sekcjach ułatwią poruszanie się po interfejsie w celu łatwego wykonywania zadań:

- ["Przeglądanie skrzynki pocztowej" na stronie 8](#page-7-1)
- ["Przeglądanie listy folderów" na stronie 9](#page-8-0)
- ["Przeglądanie kalendarza" na stronie 12](#page-11-0)

#### <span id="page-7-1"></span>**Przeglądanie skrzynki pocztowej**

Po zalogowaniu się do systemu GroupWise za pomocą przeglądarki sieci Web na urządzeniu tablet zostanie wyświetlona skrzynka pocztowa.

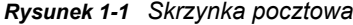

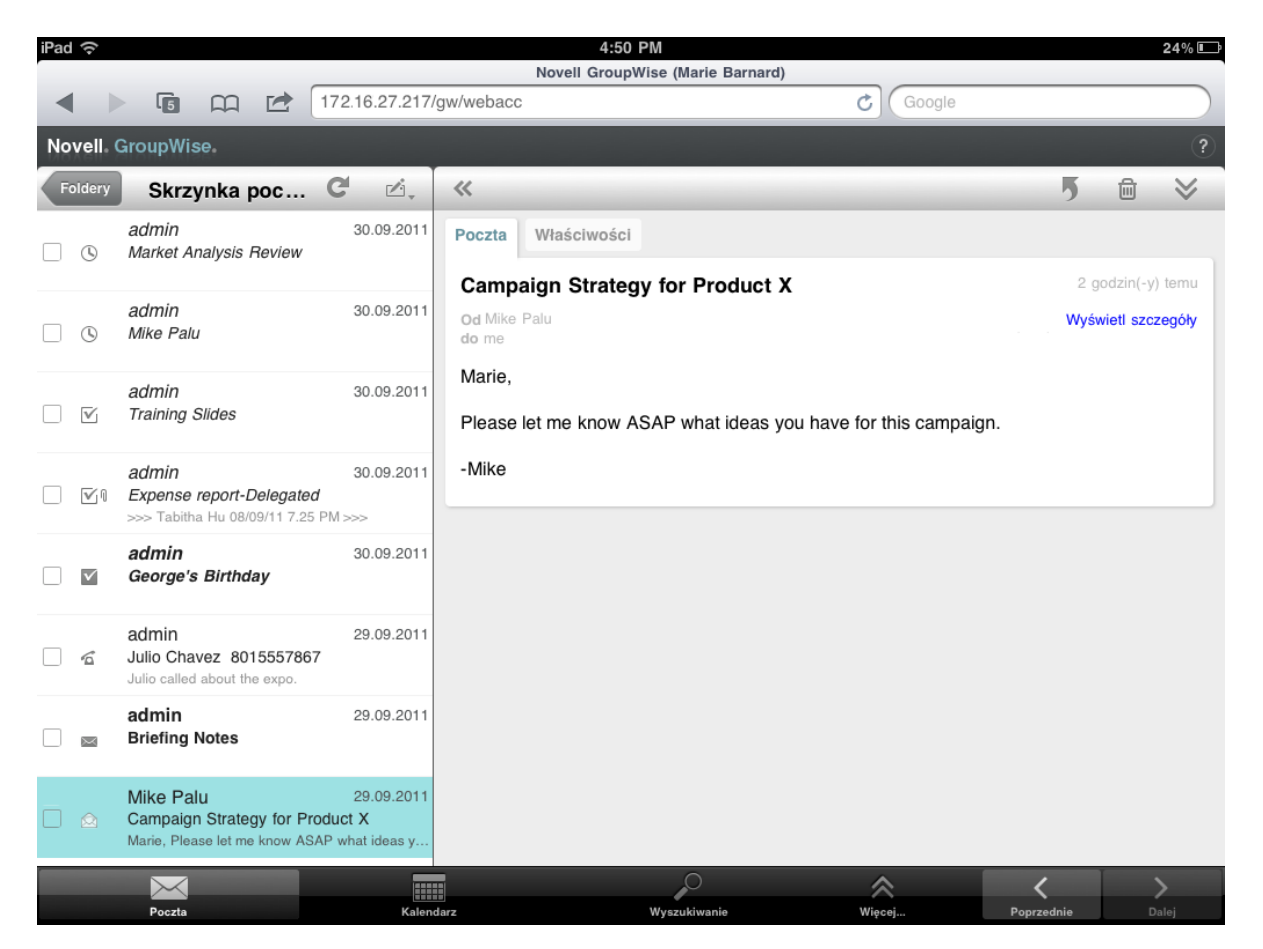

**Lista przesyłek:** Lista przesyłek w lewym panelu zawiera bieżące elementy skrzynki pocztowej i jest automatycznie odświeżana po otrzymaniu nowych przesyłek. Można ją przewinąć, aby zobaczyć wszystkie przesyłki na liście. Wybierz przesyłkę, aby wyświetlić ją w widoku przesyłki z prawej strony. Po wybraniu co najmniej jednej przesyłki wyświetlany jest pasek wyboru, który umożliwia wykonywanie takich zadań, jak usuwanie przesyłek, oznaczanie ich jako przeczytanych lub nieprzeczytanych oraz przenoszenie ich do innych folderów.

Pasek narzędziowy powyżej listy przesyłek umożliwia wykonanie następujących czynności:

- Dotknij opcję (Foldery), aby otworzyć listę folderów. Skrzynka pocztowa jest tylko jednym z wielu folderów, za pomocą których można przeglądać przesyłki e-mail i zarządzać nimi. Lista folderów umożliwia dostęp do innych folderów, takich jak Przesyłki wysłane, Prace w toku, Nieotwarte przesyłki i Kosz. Aby uzyskać więcej informacji, zobacz "Przeglądanie listy folderów" na stronie [9.](#page-8-0)
- Dotknij opcję  $\mathbb{C}^1$ , aby odświeżyć skrzynkę pocztową i wyświetlić nowo odebrane przesyłki.
- Dotknij opcję  $\mathbb{Z}_*$ , aby utworzyć nowe wiadomości e-mail, zadania, spotkania i notki.

**Widok przesyłki:** w widoku przesyłki w panelu po prawej stronie jest wyświetlana zawartość przesyłki wybranej na liście przesyłek.

Pasek narzędziowy znajdujący się w górnej części widoku przesyłki umożliwia wykonanie czynności dotyczących wyświetlonej przesyłki. Dostępne działania zależą od typu przesyłki, która jest aktualnie wyświetlana:

- Dotknij opcję 5, aby uzyskać dostęp do działań odpowiedzi.
- ◆ Dotknij opcję ≫, aby uzyskać dostęp do wszystkich innych działań.
- Dotknij opcję «, aby zwiększyć rozmiar obszaru wyświetlania.

**Pasek szybkiego dostępu:** Pasek szybkiego dostępu znajduje się na dole ekranu. Zawiera następujące łącza:

- **Poczta:** wyświetla skrzynkę pocztową lub ostatni otwarty folder (Przesyłki wysłane, Prace w toku, Nieotwarte przesyłki, Kosz itp.).
- **Kalendarz:** wyświetla kalendarz. Za pomocą kalendarza można wyświetlić przesyłki zależne od daty, na przykład spotkania, zadania i notki.
- **Wyszukiwanie:** wyświetla funkcję wyszukiwania, za pomocą której można znaleźć przesyłki.
- **Więcej:** umożliwia sprawdzenie wersji oprogramowania GroupWise, uzyskanie dostępu do Pomocy oraz wylogowanie się.
- <span id="page-8-1"></span>**Poprzednia i Następna:** umożliwia przechodzenie między elementami na liście przesyłek.

### <span id="page-8-0"></span>**Przeglądanie listy folderów**

Skrzynka pocztowa jest tylko jednym z wielu folderów, za pomocą których można przeglądać przesyłki e-mail i zarządzać nimi. Lista folderów umożliwia dostęp do innych folderów, takich jak Przesyłki wysłane, Prace w toku, Nieotwarte przesyłki i Kosz.

Aby uzyskać dostęp do listy folderów, dotknij opcję (Forcese na pasku narzędziowym Lista przesyłek w folderze Skrzynka pocztowa.

#### *Rysunek 1-2 Lista folderów*

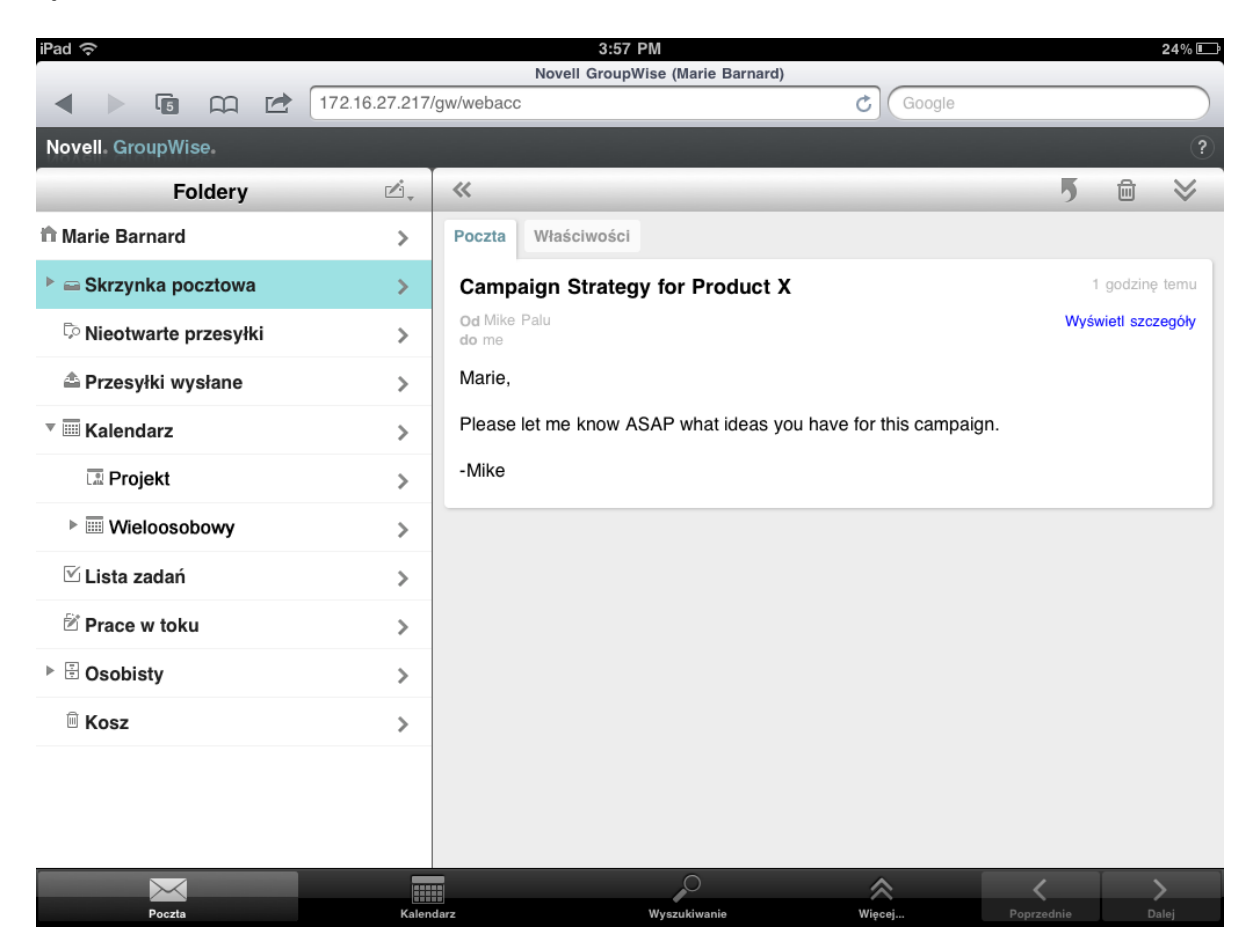

**Skrzynka pocztowa:** Skrzynka pocztowa ≡ jest domyślnym folderem otwieranym przy pierwszym zalogowaniu. Znajdują się w niej wszystkie odebrane przesyłki. Spotkania, zadania i notki po zaakceptowaniu są przenoszone ze Skrzynki pocztowej do Kalendarza. Odrzucone elementy są przenoszone do Kosza. Aby dowiedzieć się więcej o Skrzynce pocztowej, zobacz "Przeglądanie [skrzynki pocztowej" na stronie 8.](#page-7-1)

Nie otwarte przesyłki: W folderze Nieotwarte przesyłki <sup>D</sup> są wyświetlane wszystkie przesyłki, które nie zostały jeszcze otwarte.

**Przesyłki wysłane:** W folderze Przesyłki wysłane  $\triangleq$  są wyświetlane wszystkie przesyłki wysłane przez użytkownika. Można sprawdzić właściwości przesyłek wysłanych w celu określenia ich stanu (Dostarczone, Otwarte itd.).

Kalendarz: W folderze Kalendarz **są wyświetlane spotkania, notki i zadania**. Dostępnych jest kilka opcji widoku kalendarza. Po otwarciu kalendarza można użyć opcji w aby wybrać kalendarze, które mają zostać wyświetlone. Aby powrócić z kalendarza do listy folderów, wybierz przycisk **Poczta** na pasku szybkiego dostępu, a następnie przycisk **Foldery**. Aby uzyskać więcej informacji na temat kalendarza, zobacz ["Przeglądanie kalendarza" na stronie 12](#page-11-0).

Lista zadań: Lista zadań **⊠ zawiera wszystkie odebrane (lub samodzielnie utworzone) zadania**, które nie zostały jeszcze zakończone. Można dodać inne elementy, takie jak wiadomości, notki i spotkania, oraz rozmieszczać je w dowolnej kolejności.

**Folder prac w toku:** W folderze Prace w toku  $\mathbb{Z}$  są przechowywane rozpoczęte przesyłki e-mail, które zostały zapisane w celu dokończenia w późniejszym terminie. Wiadomości należy zapisywać ręcznie. Nie ma funkcji automatycznego zapisu.

**Folder osobisty:** Folder osobisty  $\boxplus$  zawiera foldery osobiste i współużytkowane. Aby utworzyć foldery osobiste i współużytkowane, należy użyć klienta GroupWise dla systemu Windows lub programu GroupWise WebAccess w przeglądarce na komputerze stacjonarnym.

**Wiadomości-śmieci:** Folder Wiadomości-śmieci <sup>₪</sup> zawiera przesyłki e-mail, które zostały wyizolowane przez obsługę wiadomości-śmieci. Ten folder jest wyświetlany tylko wtedy, gdy jest włączona opcja obsługi wiadomości-śmieci. Aby włączyć obsługę wiadomości-śmieci, należy użyć klienta GroupWise dla systemu Windows lub programu GroupWise WebAccess w przeglądarce na komputerze stacjonarnym.

Po włączeniu obsługi wiadomości-śmieci nie można usunąć tego folderu. Można jednak zmienić nazwę folderu lub przenieść go w inne miejsce na liście folderów.

Aby usunąć przesyłki z folderu Wiadomości-śmieci, otwórz folder, wybierz przesyłki, a następnie wybierz opcję <sub>回</sub>.

Kosz: W folderze Kosz <sup>n</sup> przechowywane są wszystkie usunięte wiadomości pocztowe, spotkania, zadania, notki i dokumenty. Dopóki Kosz nie zostanie opróżniony, znajdujące się w nim elementy można wyświetlać, otwierać lub przywracać do skrzynki pocztowej. Opróżnianie kosza powoduje nieodwracalne usunięcie znajdujących się w nim elementów.

Można opróżniać cały kosz lub usuwać tylko wybrane elementy. Administrator systemu może ustawić automatyczne opróżnianie kosza w określonych odstępach czasu.

**Folder Rezultaty wyszukiwania: Folder Rezultaty wyszukiwania <sup>D</sup> zawiera rezultaty** wyszukiwania. Po otwarciu tego folderu program GroupWise analizuje kryteria wyszukiwania zdefiniowane dla danego folderu, przeprowadza wyszukiwanie i wyświetla wszystkie wyniki w formie listy przesyłek. Przesyłki wyświetlone w folderze Rezultaty wyszukiwania można obsługiwać w ten sam sposób, co przesyłki w innych folderach: można je otwierać, przekazywać, przenosić i usuwać. Sama przesyłka znajduje się jednak w folderze, w którym została znaleziona podczas wyszukiwania. Oznacza to, że po przeniesieniu lub usunięciu przesyłki z folderu Rezultaty wyszukiwania przesyłka zostanie usunięta z listy przesyłek, ale nie z oryginalnego położenia. Przy następnym otwarciu folderu Rezultaty wyszukiwania zostanie wykonane wyszukiwanie, a przesyłka zostanie ponownie wyświetlona.

Folder Nieotwarte przesyłki jest przykładem systemowego folderu Rezultaty wyszukiwania. Aby utworzyć osobiste foldery Rezultaty wyszukiwania, należy użyć klienta GroupWise dla systemu Windows lub programu GroupWise WebAccess w przeglądarce na komputerze stacjonarnym.

## <span id="page-11-0"></span>**Przeglądanie kalendarza**

Z niektórymi przesyłkami poczty elektronicznej, takimi jak spotkania, zadania i notki, powiązane są daty. Kalendarz umożliwia przeglądanie przesyłek zależnych od daty i zarządzanie nimi.

Kalendarz można otworzyć z listy folderów lub uzyskać do niego dostęp, wybierając ikonę **Kalendarz** na pasku szybkiego dostępu w dolnej części ekranu.

| iPad $\widehat{\mathcal{P}}$ |                                    | 1:49 PM                                             | $24\%$                      |  |  |
|------------------------------|------------------------------------|-----------------------------------------------------|-----------------------------|--|--|
|                              |                                    | Novell GroupWise (Marie Barnard)                    |                             |  |  |
|                              | r≢<br>厅<br>œ                       | 172.16.27.217/gw/webacc                             | Ċ<br>Google                 |  |  |
|                              | Novell GroupWise<br>$\overline{?}$ |                                                     |                             |  |  |
| $\mathbf C$                  | $\mathbb{C}$ i,                    | $\overline{1}$<br>$\overline{31}$<br>$\overline{7}$ | ē,                          |  |  |
| 米                            |                                    | ◀<br>$2$ paź - 8 paź                                | ▶<br>©,                     |  |  |
| N, 2 paź                     |                                    |                                                     |                             |  |  |
| $\nabla$ 0                   | Upływa w: N 2<br>Standardowy       | <b>Budget Survey</b><br>Mike Palu                   | Skrzynka po<br>⋋            |  |  |
| $\checkmark$                 | Upływa w: N 2<br>Standardowy       | Expense report-Delegated<br>Mike Palu               | Kalendarz<br>⋋<br>◯         |  |  |
| $\overline{\mathbb{V}}$      | Upływa w: N 2<br>Standardowy       | Re-brand Product X<br>Marie Barnard                 | Kalendarz<br>⋋<br>(         |  |  |
| Pn, 3 paź                    |                                    |                                                     |                             |  |  |
| $\triangledown$              | Upływa w: Pn 3                     | <b>Training Slides</b>                              | ◯<br>Skrzynka po<br>⋋       |  |  |
|                              | Standardowy                        | George Smith                                        |                             |  |  |
| Wt, 4 paź                    |                                    |                                                     |                             |  |  |
| $\mathbf G$                  | 13:00 - 14:00<br>Conference Room   | <b>Project Planning</b><br>Mike Palu                | Kalendarz<br>⋋              |  |  |
|                              | 15:00 - 16:00                      | <b>Market Analysis Review</b>                       |                             |  |  |
| 0                            |                                    | Mike Palu                                           | Skrzynka po<br>⋋            |  |  |
| Śr, 5 paź                    |                                    |                                                     |                             |  |  |
| $\circledcirc$               | $1:00 - 2:00$                      | <b>Team Meeting</b><br>Mike Palu                    | $\bigcirc$ Skrzynka po<br>⋋ |  |  |
| $\odot$                      | $1:00 - 2:00$<br>Virtual           | Conference Call<br>Marie Barnard                    | Kalendarz<br>(<br>↘         |  |  |
|                              |                                    |                                                     |                             |  |  |
|                              | Poczta                             | HI<br>Kalendarz<br>Wyszukiwanie                     | ᄾ<br>Więcej                 |  |  |

*Rysunek 1-3 Kalendarz*

Kalendarz zostanie otwarty w widoku tygodnia zawierającym spotkania, zadania i notki. Aby zarządzać kalendarzem, można wykonać następujące czynności:

- Wybierz element, aby wyświetlić jego zawartość.
- Wybierz opcję  $\mathbb{C}^1$ , aby odświeżyć elementy kalendarza.
- Wybierz opcję  $\mathbb{C}$ l, aby utworzyć nowe spotkanie, zadanie lub notkę.
- Wybierz opcję is, aby wybrać kalendarze do wyświetlenia.
- Wybierz opcje  $\mathcal{D}_{r}$ , aby wybrać elementy kalendarza (spotkania, zadania i notki) do wyświetlenia.
- Wybierz opcję  $\Box$ , aby zmienić widok na Dzień,  $\Box$ , aby zmienić widok na Tydzień, lub  $\overline{\mathfrak{su}}$ , aby zmienić widok na Miesiąc.
- Wybierz dwie strzałki + wokół zakresu dat, aby wyświetlić poprzednie i następne okresy.
- ◆ Wybierz opcję  $\frac{1}{2}$ , aby zresetować widok do bieżącego dnia.

# <span id="page-12-0"></span>**Opis typów przesyłek w programie GroupWise**

Każdego dnia komunikujesz się na wiele różnych sposobów. Program GroupWise dostosowuje się do tego, umożliwiając wysyłanie wielu typów przesyłek e-mail. Każdy z tych typów został opisany poniżej.

**Poczta:** Wiadomości pocztowe służą do prowadzenia typowej korespondencji, takiej jak memoranda lub listy. Wysłane wiadomości mogą być wykorzystywane w folderach współużytkowanych lub wiadomościach osobistych. Zobacz ["Wysyłanie poczty" na stronie 19](#page-18-2) i "Zarządzanie odebraną [pocztą" na stronie 22](#page-21-2).

**Spotkanie:** Typ ten umożliwia zapraszanie innych osób na zebrania lub inne wydarzenia oraz planowanie zasobów niezbędnych do przeprowadzenia tych spotkań i wydarzeń. Można planować daty, godziny i miejsca spotkań. Do planowania zdarzeń osobistych, takich jak wizyta u lekarza, przypomnienie o zatelefonowaniu w określonym czasie itp. służą spotkania osobiste. Spotkania wyświetlane są w kalendarzu. Patrz ["Planowanie spotkań" na stronie 29](#page-28-2).

**Zadanie:** Zadanie umożliwia umieszczenie przesyłki do zrobienia (po jej zaakceptowaniu) w kalendarzu własnym lub innej osoby. Można planować daty rozpoczęcia zadań oraz określać ich priorytety (np. A1). Zadania niezakończone są przenoszone na dzień następny. Patrz "Przydzielanie [zadań" na stronie 30](#page-29-3).

Można też utworzyć listę zadań, która nie jest powiązana z kalendarzem. Na liście zadań tego typu można używać przesyłek dowolnego typu (wiadomości e-mail, spotkań, zadań lub notek).

**Uwaga:** Notka przypomnienia jest przesyłką publikowaną określonego dnia w kalendarzu własnym lub innej osoby. Notek używa się do przypominania sobie lub innym o terminach odbioru, urlopach, dniach wolnych itd. Notki osobiste są przydatne do przypominania o urodzinach, wakacjach, dniach wypłat itd. Zobacz ["Wysyłanie notek" na stronie 32.](#page-31-3)

# <span id="page-12-1"></span>**Identyfikacja ikon występujących obok przesyłek**

<span id="page-12-2"></span>Ikony wyświetlane obok elementów w folderach są źródłem informacji o tych elementach. W poniższej tabeli wyjaśniono znaczenie poszczególnych ikon.

*Tabela 1-1 Opis ikon*

| Ikona | <b>Opis</b>                                              |
|-------|----------------------------------------------------------|
| 角     | Do przesyłki dołączono jeden lub kilka załączników.      |
|       | Przesyłka robocza.                                       |
| Ρ     | Przesyłka wysłana.                                       |
|       | Przesyłka, na którą udzielono odpowiedzi.                |
|       | Przesyłka przekazana.                                    |
| Ρ     | Przesyłka oddelegowana.                                  |
| ⇟     | Przesyłka, na którą udzielono odpowiedzi i przekazano.   |
| 붗     | Przesyłka, na którą udzielono odpowiedzi i oddelegowano. |
| ţ     | Przesyłka przekazana i oddelegowana.                     |

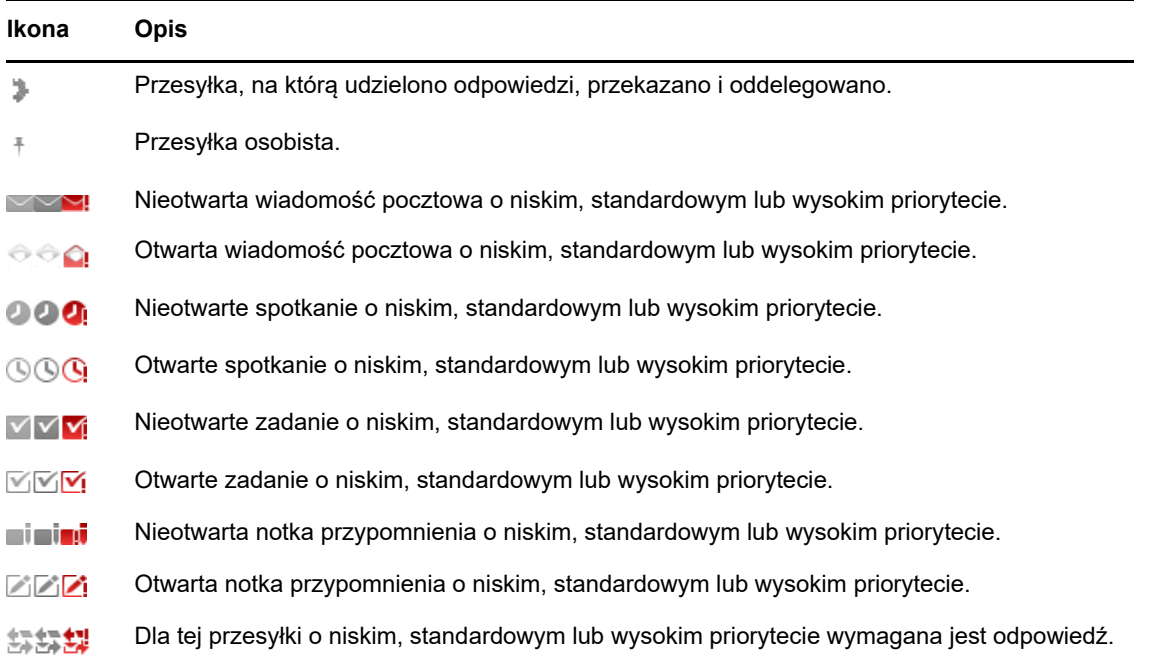

## <span id="page-13-0"></span>**Przekroczenie limitu czasu w programie GroupWise WebAccess**

Niektóre czynności w programie GroupWise, takie jak otwieranie lub wysyłanie przesyłek, powodują wygenerowanie wywołania serwera sieci Web. Inne, takie jak przewijanie listy przesyłek, tworzenie wiadomości bez jej wysyłania lub czytanie tematów Pomocy, nie generują wywołania serwera Web. Jeśli przez określony czas użytkownik nie wykona żadnych działań, które generują wywołania, program GroupWise wyloguje użytkownika w celu zapewnienia bezpieczeństwa poczty e-mail.

W przypadku korzystania z programu WebAccess na urządzeniu publicznym lub współużytkowanym domyślny limit czasu wynosi 20 minut. W przypadku używania programu na urządzeniu prywatnym ten limit wynosi 480 minut (8 godzin). Jednak administrator systemu GroupWise w organizacji użytkownika może zmienić obowiązujący limit czasu. Próba wykonania jakiejś operacji po wylogowaniu powoduje wygenerowanie prośby o ponowne zalogowanie się.

Aby uniknąć częstego przekraczania limitu czasu i upewnić się, że w skrzynce pocztowej znajdą się najnowsze informacje, wybierz opcję c na pasku narzędziowym Lista przesyłek.

# <span id="page-13-1"></span>**Wylogowanie**

- **1** Wybierz opcję **Więcej** na pasku szybkiego dostępu.
- **2** W wyświetlonym menu wybierz polecenie **Wyloguj**.

# <span id="page-13-2"></span>**Funkcje programu GroupWise, które są niedostępne**

Program GroupWise WebAccess w przeglądarce urządzenia typu tablet nie zawiera wszystkich funkcji dostępnych w kliencie GroupWise dla systemu Windows i w programie GroupWise WebAccess w przeglądarce komputera stacjonarnego. Aby uzyskać listę niedostępnych funkcji, zobacz [Dodatek B, "Co się zmieniło", na stronie 45](#page-44-2).

# <span id="page-14-0"></span>**Informacje dodatkowe**

Więcej informacji na temat programu GroupWise można uzyskać, korzystając z następujących zasobów:

- ["Pomoc bezpośrednia" na stronie 15](#page-14-1)
- ["Witryna sieci Web z dokumentacją programu GroupWise" na stronie 15](#page-14-2)
- ["Społeczność Web GroupWise Cool Solutions" na stronie 15](#page-14-3)

### <span id="page-14-1"></span>**Pomoc bezpośrednia**

Dokumentacja użytkownika dostępna jest w systemie pomocy. Na pasku szybkiego dostępu wybierz opcję **Więcej**, a następnie wybierz opcję **Pomoc**.

### <span id="page-14-2"></span>**Witryna sieci Web z dokumentacją programu GroupWise**

Pełny zestaw dokumentacji dla użytkowników programu GroupWise oraz administratorów programu GroupWise można znaleźć w [witrynie sieci Web z dokumentacją programu GroupWise 18](http://www.novell.com/documentation/groupwise18/) (http:// www.novell.com/documentation/groupwise18/).

### <span id="page-14-3"></span>**Społeczność Web GroupWise Cool Solutions**

W [witrynie Web społeczności Cool Solutions](https://www.novell.com/communities/coolsolutions/category/groupwise/) (https://www.novell.com/communities/coolsolutions/ category/groupwise/) można znaleźć porady, wskazówki, artykuły dotyczące funkcji programu oraz odpowiedzi na najczęściej zadawane pytania.

<span id="page-16-1"></span><span id="page-16-0"></span>Program GroupWise udostępnia cztery typy elementów: wiadomości e-mail, spotkania, zadania i notki. Wiadomości e-mail są używane w standardowej korespondencji służącej do przekazywania informacji w formie wiadomości. Odebrane wiadomości pojawiają się w skrzynce pocztowej, a wysłane wiadomości są przechowywane w folderze Przesyłki wysłane.

Poniżej opisano, jak wysyłać wiadomości e-mail i zarządzać nimi:

- ["Wyświetlanie skrzynki pocztowej" na stronie 18](#page-17-0)
- ["Wysyłanie poczty" na stronie 19](#page-18-0)
- ["Zarządzanie wysłaną pocztą" na stronie 20](#page-19-3)
- ["Zarządzanie odebraną pocztą" na stronie 22](#page-21-1)
- ["Usuwanie poczty" na stronie 25](#page-24-0)

Spotkania, zadania i notki są zależne od daty. Najlepiej zarządza się nimi za pomocą kalendarza. Aby uzyskać informacje na temat kalendarza oraz korzystania ze spotkań, zadań i notek, zobacz [Rozdział 3, "Kalendarz", na stronie 27](#page-26-2).

# <span id="page-17-0"></span>**Wyświetlanie skrzynki pocztowej**

**1** Na pasku szybkiego dostępu wybierz opcję Poczta.

Skrzynka pocztowa zawiera wszystkie odebrane wiadomości e-mail i udostępnia opcje wysyłania nowych wiadomości e-mail. Ponadto w skrzynce pocztowej można wyświetlać spotkania, zadania i notki do momentu ich zaakceptowania. Następnie są one wyświetlane tylko w kalendarzu.

Skrzynka pocztowa jest automatycznie odświeżana po otrzymaniu nowych przesyłek, co pozwala przeglądać zawartość skrzynki pocztowej programu GroupWise w czasie rzeczywistym.

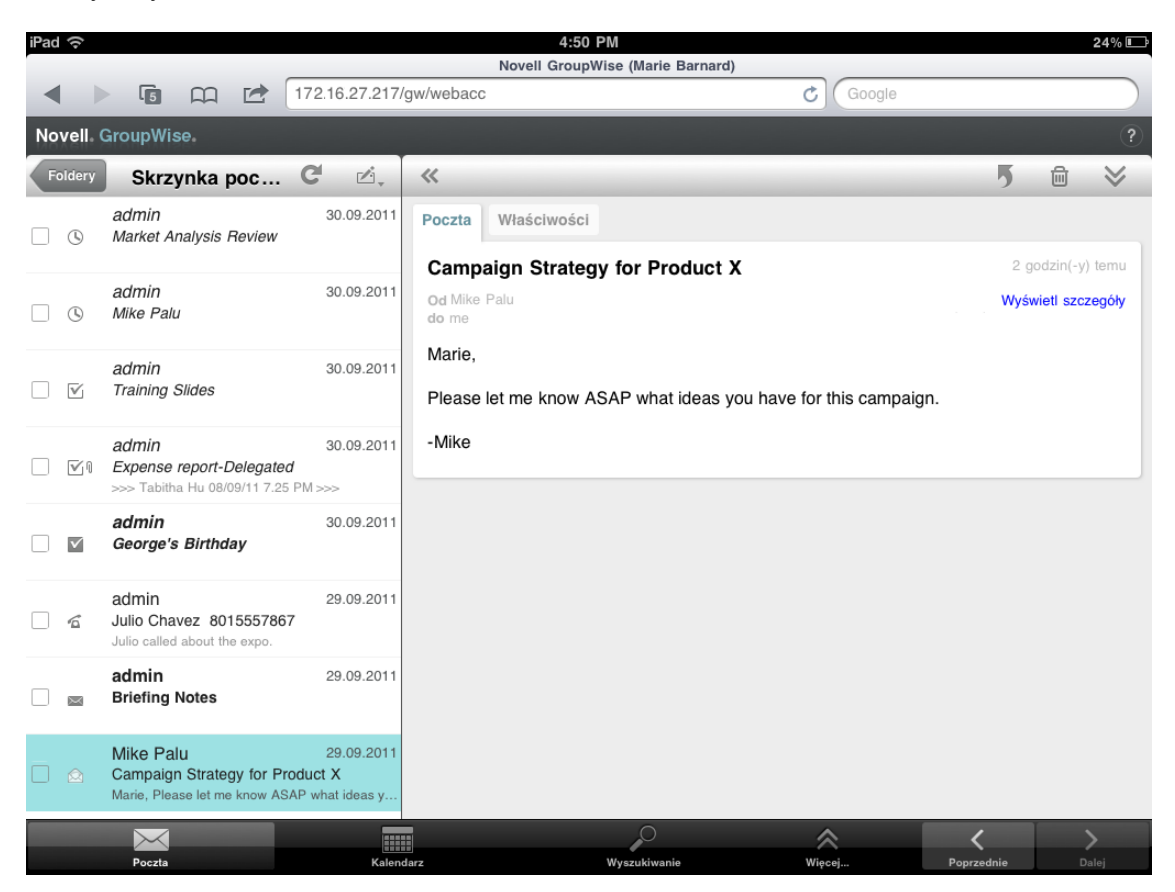

Ikony wyświetlane obok przesyłek są źródłem informacji o ich stanie. Aby uzyskać więcej informacji, zobacz ["Identyfikacja ikon występujących obok przesyłek" na stronie 13.](#page-12-2)

- **2** Aby poruszać się po skrzynce pocztowej i korzystać z niej, wykonaj jedną z następujących czynności.
- Wybierz wiadomość e-mail, aby wyświetlić jej treść lub wykonać dowolne z poniższych działań:
	- Wybierz opcję b , aby odpowiedzieć na wiadomość lub przekazać ją dalej.
	- Wybierz opcję  $\overline{m}$ , aby usunąć wiadomość.
	- Wybierz opcję  $\vee$ , aby przenieść wiadomość, oznaczyć ją jako przeczytaną lub jako nieprzeczytaną.
- Wybierz pole wyboru obok wiadomości e-mail, aby wyświetlić pasek wyboru, który umożliwia wykonywanie takich działań, jak usuwanie i przenoszenie, w odniesieniu do wielu wiadomości na raz.
- Wybierz opcję , aby zwiększyć rozmiar obszaru wyświetlania wiadomości.
- Dotknij opcje  $\mathbb{C}^1$ , aby odświeżyć skrzynkę pocztową i wyświetlić nowo odebrane przesyłki.
- Wybierz opcję  $\leq$ , aby utworzyć nowe wiadomości e-mail.
- Dotknij opcje Godery , aby otworzyć liste folderów. Skrzynka pocztowa jest tylko jednym z wielu folderów, za pomocą których można przeglądać przesyłki e-mail i zarządzać nimi. Lista folderów umożliwia dostęp do innych folderów, takich jak Przesyłki wysłane, Prace w toku, Nieotwarte przesyłki i Kosz. Aby uzyskać więcej informacji, zobacz "Przeglądanie listy folderów" na stronie [9.](#page-8-1)

# <span id="page-18-0"></span>**Wysyłanie poczty**

- <span id="page-18-2"></span>["Wysyłanie wiadomości" na stronie 19](#page-18-1)
- ["Publikowanie wiadomości we własnej skrzynce pocztowej" na stronie 20](#page-19-0)
- ["Zapisywanie niedokończonej wiadomości" na stronie 20](#page-19-1)
- ["Ustawianie opcji wysyłania" na stronie 20](#page-19-2)

#### <span id="page-18-1"></span>**Wysyłanie wiadomości**

- **1** W skrzynce pocztowej wybierz opcję  $\mathbb{Z}_r$ , a następnie Nowa poczta.
- **2** W polu **Do** zacznij wpisywać nazwę użytkownika odbiorcy. Program GroupWise spróbuje dopasować wpisywaną nazwę do nazw na liście częstych kontaktów. Jeśli zobaczysz dopasowaną nazwę, wybierz ją, aby ją dodać do listy odbiorców, lub kontynuuj wpisywanie adresu e-mail odbiorcy.

lub

Wybierz opcję  $\sqrt[3]{\mathbb{Z}}$  w celu wyświetlenia listy częstych kontaktów, a następnie wybierz nazwę, aby dodać ją do listy odbiorców.

**3** (Opcjonalne) Wybierz pole **DW/UDW**, aby dodać odbiorców w polach Do wiadomości oraz Ukryte do wiadomości.

Odbiorcy kopii jawnej (KJ) otrzymują kopię przesyłki. O wysłaniu kopii jawnej dowiadują się wszyscy odbiorcy. Mogą oni również wyświetlić nazwy odbiorców KJ.

Odbiorcy kopii tajnej (KT) otrzymują kopię przesyłki. Inni odbiorcy nie otrzymają informacji o odbiorcach w polu Ukryte do wiadomości. Tylko nadawca i odbiorca kopii tajnej wiedzą, że taka kopia została wysłana. Jeśli odbiorca, odpowiadając na przesyłkę, wybierze opcję **Odpowiedz wszystkim**, odbiorcy w polu Ukryte do wiadomości nie otrzymają tej odpowiedzi.

- **4** Wybierz pole **Temat**, aby dodać temat.
- **5** Wybierz pole **Wiadomość**, aby dodać wiadomość.
- **6** (Opcjonalnie) Wybierz opcje  $\vee$ , aby ustawić opcje wysyłania, takie jak nadanie wiadomości wysokiego priorytetu, żądanie odpowiedzi albo żądanie powiadomienia o dostarczeniu wiadomości.
- **7** (Opcjonalne) Dotknij opcję **Załącz**, wybierz typ załącznika z listy i wybierz plik, który ma być załączony do wiadomości.
- **8** Wybierz opcję **Wyślij**.

### <span id="page-19-0"></span>**Publikowanie wiadomości we własnej skrzynce pocztowej**

Można napisać wiadomość e-mail do siebie i opublikować ją w swojej skrzynce pocztowej. Następnie można przenieść wiadomość do innego folderu lub do listy zadań.

- **1** W skrzynce pocztowej wybierz opcję  $\mathbb{Z}_*$ , a następnie Nowa poczta.
- **2** Wybierz opcję  $\begin{bmatrix} \bar{+} \\ \end{bmatrix}$ , aby zmienić wiadomość pocztową w wiadomość osobistą.
- **3** Wybierz pole **Temat**, aby dodać temat.
- **4** Wybierz pole **Wiadomość**, aby dodać wiadomość.
- **5** (Opcjonalnie) Wybierz opcję  $\blacktriangleright$ , aby ustawić klasyfikację i priorytet wiadomości.
- **6** Wybierz opcję **Opublikuj**.

#### <span id="page-19-1"></span>**Zapisywanie niedokończonej wiadomości**

Niedokończone wiadomości pocztowe można zapisać, aby je wysłać lub opublikować w innym czasie. Wiadomości nie są automatycznie zapisywane w trakcie tworzenia, dlatego należy zapisać je ręcznie.

<span id="page-19-4"></span>**1** W otwartej wiadomości pocztowej wybierz opcję .

Przesyłka jest zapisywana w folderze Prace w toku  $\mathbb{Z}$ . Można kontynuować pisanie wiadomości pocztowej lub można ją zamknąć i powrócić do niej w późniejszym czasie.

#### <span id="page-19-2"></span>**Ustawianie opcji wysyłania**

Dostępne są cztery opcje wysyłania, które można ustawić przed wysłaniem wiadomości pocztowej:

- **1** W otwartej wiadomości pocztowej wybierz opcję  $\lessdot$ .
- **2** Wybierz opcję i określ żądane ustawienie:

**Klasyfikacja:** Klasyfikacja jest ustawieniem zabezpieczeń służącym do powiadomienia odbiorcy, że wiadomość jest poufna, ściśle tajna itp. Informacja ta jest wyświetlana u góry wiadomości. Użycie opcji klasyfikacji nie zapewnia żadnego szyfrowania przesyłki ani żadnych dodatkowych zabezpieczeń. Jej zadaniem jest powiadomienie odbiorcy o względnym stopniu tajności wiadomości.

**Priorytet:** Kolor ikony wyświetlanej w skrzynce pocztowej obok wiadomości zmienia się w zależności od jej priorytetu: kolor czerwony oznacza priorytet wysoki, biały — priorytet standardowy, natomiast kolor szary — priorytet niski. Również tytuł wiadomości odzwierciedla priorytet przesyłki po jej otwarciu.

**Prośba o odpowiedź:** Umożliwia poinformowanie odbiorcy, że nadawca chce otrzymać odpowiedź w dogodnym momencie lub przed upływem określonej liczby dni.

**Powiadomienie zwrotne:** Umożliwia powiadomienie o otwarciu lub usunięciu wiadomości.

## <span id="page-19-3"></span>**Zarządzanie wysłaną pocztą**

- ["Wyświetlanie wysłanych wiadomości" na stronie 21](#page-20-0)
- ["Wycofywanie wysłanych wiadomości" na stronie 21](#page-20-1)
- ["Sprawdzanie stanu wysłanych wiadomości" na stronie 21](#page-20-2)
- ["Potwierdzanie dostarczenia wysłanych wiadomości" na stronie 22](#page-21-0)

### <span id="page-20-0"></span>**Wyświetlanie wysłanych wiadomości**

Użytkownik może wyświetlić wiadomości, które wcześniej wysłał. Wysłaną wiadomość można na przykład przeczytać i wycofać, jeśli odbiorca jest w systemie poczty elektronicznej GroupWise i jeszcze nie otworzył wiadomości.

- **1** Wybierz opcję **Poczta**, następnie wybierz opcję , aby wyświetlić listę folderów.
- **2** Wybierz opcję **Przesyłki wysłane**.

Wszystkie wysłane wiadomości znajdują się w folderze Przesyłki wysłane, o ile nie zostały przeniesione. Aby zobaczyć wysłaną wiadomość, która została przeniesiona do innego folderu, otwórz ten folder.

**3** Wybierz wiadomość, którą chcesz wyświetlić.

#### <span id="page-20-1"></span>**Wycofywanie wysłanych wiadomości**

Wiadomość można wycofać, jeśli odbiorca jest w systemie poczty elektronicznej GroupWise i jeszcze nie otworzył wiadomości.

- **1** Wybierz opcję **Poczta**, następnie wybierz opcję , aby wyświetlić listę folderów.
- **2** Wybierz opcję **Przesyłki wysłane**.
- **3** Wybierz wiadomość, którą chcesz wycofać, a następnie wybierz opcję **Wycofaj**.

Wiadomość pozostanie w folderze Przesyłki wysłane. Aby wyświetlić stan wycofania, wybierz wiadomość, a następnie wybierz opcję **Właściwości**.

#### <span id="page-20-2"></span>**Sprawdzanie stanu wysłanych wiadomości**

Jeśli system poczty elektronicznej odbiorcy obsługuje śledzenie stanu, można odbierać informacje o stanie wiadomości wysyłanych do tego odbiorcy. Można na przykład sprawdzić, kiedy wiadomość została dostarczona i kiedy odbiorca otworzył ją lub usunął.

Można także wyświetlać informacje o stanie odbieranych wiadomości. Są to między innymi informacje o tym, kto otrzymał wiadomość (oprócz odbiorców kopii ukrytych), rozmiarze i dacie utworzenia załączonych plików itd.

- **1** Wybierz opcję **Poczta**, następnie wybierz opcję , aby wyświetlić listę folderów.
- **2** Aby sprawdzić stan odebranej wiadomości, wybierz opcję **Skrzynka pocztowa**.

lub

Aby sprawdzić stan wysłanej przez siebie wiadomości, wybierz opcję **Przesyłki wysłane**.

**3** Wybierz wiadomość, a następnie wybierz opcję **Właściwości**.

Pomocne informacje o stanie są również widoczne dzięki ikonom znajdującym się obok wiadomości. Aby uzyskać więcej informacji, zobacz "Identyfikacja ikon występujących obok przesyłek" na stronie [13](#page-12-2).

### <span id="page-21-0"></span>**Potwierdzanie dostarczenia wysłanych wiadomości**

Następujące metody umożliwiają potwierdzenie, że wiadomość została dostarczona.

- ["Śledzenie wysłanych wiadomości" na stronie 22](#page-21-3)
- ["Otrzymywanie powiadomień dla wysłanych wiadomości" na stronie 22](#page-21-4)
- ["Żądanie odpowiedzi na wysłane wiadomości" na stronie 22](#page-21-5)

#### <span id="page-21-3"></span>**Śledzenie wysłanych wiadomości**

Stan każdej wysłanej wiadomości można sprawdzić w widoku Właściwości. Aby uzyskać więcej informacji, patrz ["Sprawdzanie stanu wysłanych wiadomości" na stronie 21](#page-20-2).

#### <span id="page-21-4"></span>**Otrzymywanie powiadomień dla wysłanych wiadomości**

Jeśli system poczty elektronicznej odbiorcy umożliwia zwrot powiadomień, nadawca może otrzymywać powiadomienia o otwarciu lub usunięciu wiadomości przez odbiorcę.

Powiadomienia należy żądać przed wysłaniem wiadomości. W tym celu podczas tworzenia wiadomości należy ustawić opcję Powiadomienie zwrotne.

- **1** W otwartej wiadomości wybierz opcję , aby wyświetlić opcje wysyłania.
- **2** Wybierz opcję **Powiadomienie zwrotne**.
- **3** Ustaw opcje dotyczące powiadomień, które chcesz otrzymywać.

#### <span id="page-21-5"></span>**Żądanie odpowiedzi na wysłane wiadomości**

Można zażądać, aby odbiorca odpowiedział na wiadomość. Do przesyłki zostaje wówczas dodane zdanie z prośbą o odpowiedź, a ikona w skrzynce pocztowej odbiorcy zmieni się na podwójną strzałkę.

Odpowiedzi należy żądać przed wysłaniem wiadomości. W tym celu podczas tworzenia wiadomości należy ustawić opcję Prośba o odpowiedź.

- 1 W otwartej wiadomości wybierz opcję  $\blacktriangledown$ , aby wyświetlić opcje wysyłania.
- **2** Wybierz opcję **Prośba o odpowiedź**.
- **3** Określ, kiedy chcesz otrzymywać odpowiedź.

<span id="page-21-2"></span>Jeśli wybierzesz opcję **Kiedy wygodnie**, u góry wiadomości pojawi się zdanie: "Prośba o odpowiedź: Kiedy wygodnie". Po wybraniu opcji **W przeciągu X dni**, u góry wiadomości wyświetlone zostanie zdanie "Prośba o odpowiedź: do XX/XX/XX".

# <span id="page-21-1"></span>**Zarządzanie odebraną pocztą**

W programie GroupWise wszystkie odebrane wiadomości pocztowe są przechowywane w skrzynce pocztowej. Zawartości skrzynki pocztowej odświeża się automatycznie po otrzymaniu nowych przesyłek.

- ["Czytanie odebranych wiadomości" na stronie 23](#page-22-0)
- \* ["Czytanie załączników" na stronie 24](#page-23-0)
- ["Odpowiadanie na wiadomości" na stronie 24](#page-23-1)
- ["Przekazywanie wiadomości innym osobom" na stronie 24](#page-23-2)

### <span id="page-22-0"></span>**Czytanie odebranych wiadomości**

W skrzynce pocztowej wyświetlane są wiadomości odebrane od innych użytkowników. Nieotwarte wiadomości są pogrubione, co pomaga łatwo je rozpoznać. Wiadomości pozostają w skrzynce pocztowej nawet po otwarciu, do czasu ich usunięcia.

Wszystkie wiadomości w skrzynce pocztowej są oznaczone ikoną. Ikony zmieniają się w zależności od tego, czy wiadomość została otwarta lub przekazana, czy udzielono na nią odpowiedzi itd. Aby uzyskać więcej informacji na ten temat należy zapoznać się z dokumentem "Identyfikacja ikon [występujących obok przesyłek" na stronie 13](#page-12-2).

- ["Czytanie wiadomości" na stronie 23](#page-22-1)
- ["Zaznaczanie wiadomości jako nieprzeczytanej" na stronie 23](#page-22-2)
- ["Zaznaczanie wiadomości jako przeczytanej" na stronie 24](#page-23-3)

#### <span id="page-22-1"></span>**Czytanie wiadomości**

Wiadomości wyświetlane są automatycznie w takim formacie, w jakim zostały wysłane. Wiadomości wyświetlane są z domyślną czcionką i rozmiarem przeglądarki użytkownika. Ze względów bezpieczeństwa zewnętrzne obrazy w wiadomościach HTML domyślnie nie są wyświetlane.

**1** W skrzynce pocztowej wybierz wiadomość, aby ją zobaczyć.

#### <span id="page-22-2"></span>**Zaznaczanie wiadomości jako nieprzeczytanej**

Jeżeli po otwarciu wiadomości użytkownik zdecyduje, że przeczyta ją później, może zaznaczyć ją jako nieprzeczytaną. Zaznaczenie wiadomości jako nieprzeczytanej powoduje zmianę jej ikony na ikonę wiadomości nieotwartej oraz wyróżnienie jej pogrubioną czcionką w skrzynce pocztowej. Dzięki temu użytkownik wie, że wiadomość nie została jeszcze przeczytana.

Aby zaznaczyć jedną wiadomość jako nieprzeczytaną:

- **1** W skrzynce pocztowej wybierz wiadomość, aby ją zobaczyć.
- **2** Wybierz opcję , a następnie opcję **Zaznacz jako nieprzeczytaną**.

Aby zaznaczyć wiele wiadomości jako nieprzeczytane:

- **1** W skrzynce pocztowej wybierz pole obok każdej wiadomości, którą chcesz zaznaczyć jako nieprzeczytaną.
- **2** Na wyświetlonym pasku wyboru wybierz opcję , a następnie opcję **Zaznacz jako nieprzeczytane**.

Jeśli wiadomość została otwarta, zaznaczenie jej jako nieprzeczytanej nie zmieni jej stanu w widoku właściwości. Na przykład jeśli wiadomość została otwarta, a następnie zaznaczona jako nieprzeczytana, to dla jej nadawcy ma ona nadal stan wiadomości otwartej.

#### <span id="page-23-3"></span>**Zaznaczanie wiadomości jako przeczytanej**

Aby zaznaczyć jedną wiadomość jako przeczytaną:

- **1** W skrzynce pocztowej wybierz wiadomość, aby ją zobaczyć.
- **2** Wybierz opcję , a następnie opcję **Zaznacz jako przeczytaną**.

Aby zaznaczyć wiele wiadomości jako przeczytane:

- **1** W skrzynce pocztowej wybierz pole obok każdej wiadomości, którą chcesz zaznaczyć jako przeczytaną.
- **2** Na wyświetlonym pasku wyboru wybierz opcję , a następnie opcję **Zaznacz jako przeczytane**.

Zaznaczenie wiadomości jako przeczytanej powoduje zmianę jej stanu w widoku właściwości. Na przykład jeśli wiadomość nie została otwarta, ale została zaznaczona jako przeczytana, to dla nadawcy ma ona stan wiadomości otwartej.

### <span id="page-23-0"></span>**Czytanie załączników**

Po otwarciu załączonego pliku za pomocą aplikacji GroupWise WebAccess w przeglądarce urządzenia typu tablet w programie GroupWise jest podejmowana próba przekonwertowania pliku na widok HTML. Jeśli nie można przekonwertować pliku, pojawi się monit, aby pobrać plik i wyświetlić go w aplikacji rodzimej.

- **1** Otwórz przesyłkę zawierającą załącznik.
- **2** Wybierz załącznik, który ma zostać wyświetlony.

Zostanie otwarte nowe okno z załącznikiem w widoku HTML. Jeśli dokument nie zostanie przekonwertowany, można go pobrać i wyświetlić w innej aplikacji.

### <span id="page-23-1"></span>**Odpowiadanie na wiadomości**

Odpowiadając na wiadomość, można uwzględnić wszystkich odbiorców oryginalnej wiadomości lub samego nadawcę. Odpowiedź zawiera oryginalną wiadomość.

- **1** Otwórz wiadomość, na którą chcesz odpowiedzieć.
- **2** Stuknij ikonę 5.
- **3** W menu wybierz polecenie **Odpowiedz**, aby odpowiedzieć tylko nadawcy.

lub

Wybierz polecenie **Odpowiedz wszystkim**, aby odpowiedzieć nadawcy i wszystkim odbiorcom.

**4** Wpisz wiadomość i wybierz opcję **Wyślij**.

#### <span id="page-23-2"></span>**Przekazywanie wiadomości innym osobom**

Odbierane wiadomości można przekazywać innym użytkownikom. Przekazanie pozwala na dodanie własnych komentarzy do wiadomości, jednocześnie umożliwiając odbiorcom zobaczenie oryginalnej wiadomości.

- **1** Otwórz wiadomość, którą chcesz przekazać.
- **2** Wybierz opcję , a następnie opcję **Przekaż**.
- **3** Dodaj nazwy użytkowników, którym chcesz przekazać przesyłkę.
- **4** (Opcjonalnie) Wpisz wiadomość.
- **5** Wybierz opcję **Wyślij**.

# <span id="page-24-0"></span>**Usuwanie poczty**

Usunięte wiadomości są przenoszone do kosza i pozostają tam do chwili jego opróżnienia.

Aby usunąć jedną wiadomość:

- **1** W skrzynce pocztowej otwórz wiadomość, którą chcesz usunąć.
- **2** Stuknij ikonę <sup>面</sup>.

Aby usunąć wiele wiadomości:

- **1** W skrzynce pocztowej wybierz pole obok każdej wiadomości, którą chcesz usunąć.
- **2** Na wyświetlonym pasku wyboru wybierz opcję **. W**

<span id="page-26-2"></span><span id="page-26-0"></span>Kalendarz umożliwia przeglądanie spotkań, notek i zadań oraz zarządzanie nimi w trzech różnych formatach czasu: dnia, tygodnia i miesiąca. W poniższych sekcjach znajdują się informacje na temat używania kalendarza do wysyłania i odbierania elementów kalendarza oraz zarządzania nimi.

- ["Przeglądanie kalendarza" na stronie 27](#page-26-1)
- ["Planowanie spotkań" na stronie 29](#page-28-0)
- ["Przydzielanie zadań" na stronie 30](#page-29-2)
- ["Wysyłanie notek" na stronie 32](#page-31-1)
- ["Akceptowanie lub odrzucanie elementów kalendarza" na stronie 33](#page-32-1)
- ["Wycofywanie elementów kalendarza" na stronie 34](#page-33-0)
- ["Oddelegowywanie elementów kalendarza" na stronie 34](#page-33-1)
- ["Odpowiadanie na elementy kalendarza" na stronie 34](#page-33-2)
- ["Przekazywanie elementów kalendarza innym osobom" na stronie 34](#page-33-3)
- ["Przenoszenie elementu kalendarza do kalendarza osobistego lub współużytkowanego" na](#page-34-0)  [stronie 35](#page-34-0)

Aby uzyskać informacje na temat wysyłania wiadomości e-mail lub korzystania ze skrzynki pocztowej, zobacz [Rozdział 2, "Poczta", na stronie 17](#page-16-1).

# <span id="page-26-1"></span>**Przeglądanie kalendarza**

**1** Na pasku szybkiego dostępu w dolnej części ekranu wybierz opcję **Kalendarz**.

Spotkania, zadania i notki są zorganizowane według przydzielonych im dat. Niezaakceptowane przesyłki są oznaczone kursywą.

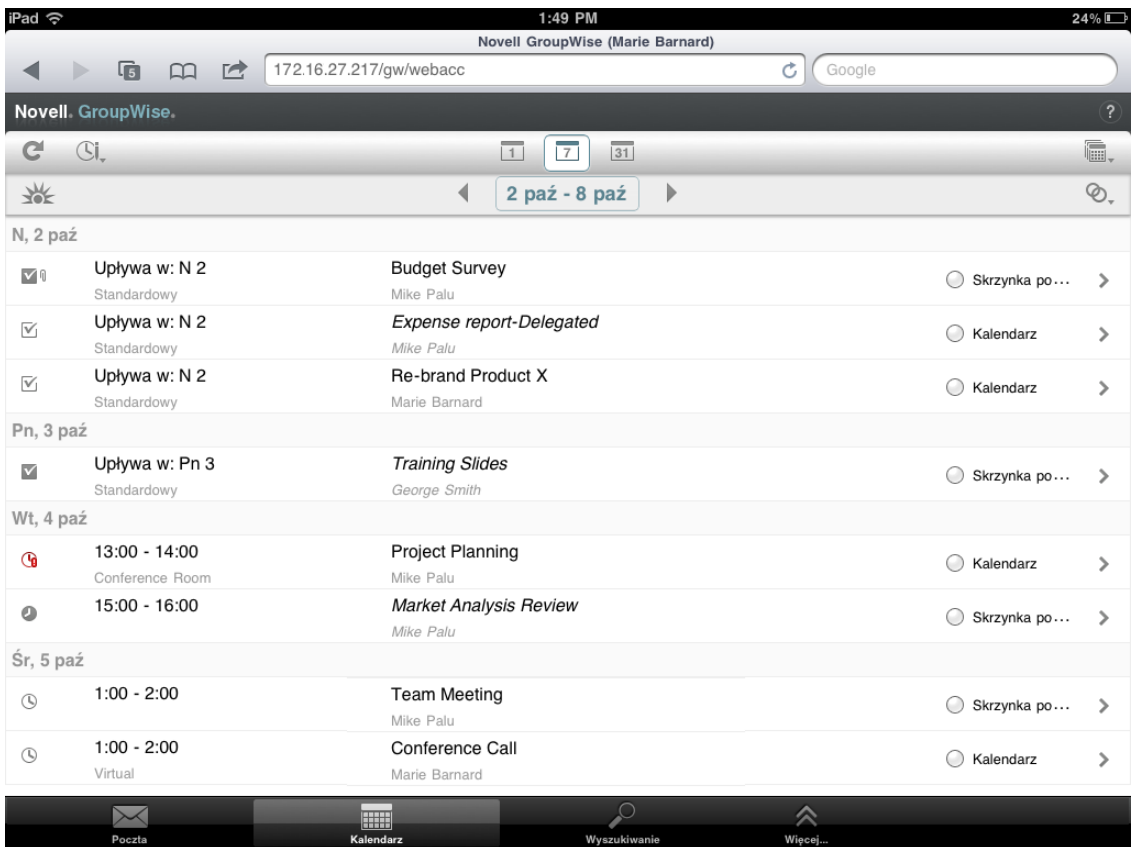

Ikony wyświetlane obok przesyłek są źródłem informacji o ich stanie. Aby uzyskać więcej informacji, zobacz ["Identyfikacja ikon występujących obok przesyłek" na stronie 13.](#page-12-2)

- **2** Aby poruszać się po kalendarzu i korzystać z niego, wykonaj jedną z następujących czynności:
	- Wybierz element, aby wyświetlić jego zawartość.
	- Wybierz opcję  $C$ , aby odświeżyć elementy kalendarza.
	- Wybierz opcję SI, aby utworzyć nowe spotkanie, zadanie lub notkę.
	- ◆ Wybierz opcję 鸁, , aby wybrać kalendarze do wyświetlenia. Oprócz kalendarza głównego w programie GroupWise można wyświetlać dowolne kalendarze osobiste i współużytkowane.
	- Wybierz opcję  $\otimes$ , aby wybrać elementy kalendarza (spotkania, zadania i notki) do wyświetlenia.
	- Wybierz opcję  $\Box$ , aby zmienić widok na Dzień,  $\Box$ , aby zmienić widok na Tydzień, lub  $\overline{\mathfrak{so}}$ , aby zmienić widok na Miesiąc.
	- Wybierz dwie strzałki <sup>+ »</sup> wokół zakresu dat, aby wyświetlić poprzednie i następne okresy.
	- Wybierz datę, aby wyświetlić kalendarz i wybrać określony dzień, do którego chcesz przejść.
	- ◆ Wybierz opcję  $\frac{1}{2}$ , aby zresetować widok do bieżącego dnia.

# <span id="page-28-0"></span>**Planowanie spotkań**

<span id="page-28-2"></span>Za pomocą spotkań można zaplanować bloki czasu dla określonych dni. Spotkania mogą obejmować inne osoby lub być ograniczone tylko do jednego użytkownika.

- ["Planowanie spotkania z innymi osobami" na stronie 29](#page-28-1)
- ["Publikowanie spotkania dla siebie" na stronie 30](#page-29-0)
- ["Anulowanie spotkań" na stronie 30](#page-29-1)

#### <span id="page-28-1"></span>**Planowanie spotkania z innymi osobami**

- **1** W kalendarzu wybierz opcję  $\mathbb{C}$ l, a następnie opcję Nowe spotkanie.
- **2** W polu **Do** zacznij wpisywać nazwę użytkownika odbiorcy. Program GroupWise spróbuje dopasować wpisywaną nazwę do nazw na liście częstych kontaktów. Jeśli zobaczysz dopasowaną nazwę, wybierz ją, aby ją dodać do listy odbiorców, lub kontynuuj wpisywanie adresu e-mail odbiorcy.

lub

Wybierz opcję . aby wyświetlić listę częstych kontaktów, a następnie wybierz nazwę i dodaj ją do listy odbiorców.

Twoje nazwisko zostanie automatycznie dodane do pola **Do**. Wysyłane spotkanie jest automatycznie dodawane do kalendarza użytkownika. Jeśli nie chcesz uczestniczyć w spotkaniu, usuń swoje nazwisko z pola **Do**.

**3** Wybierz pole **DW/UDW**, aby dodać odbiorców w polach Do wiadomości oraz Ukryte do wiadomości.

Odbiorcy kopii jawnej (KJ) otrzymują kopię przesyłki. O wysłaniu kopii jawnej dowiadują się wszyscy odbiorcy. Mogą oni również wyświetlić nazwy odbiorców KJ.

Odbiorcy kopii tajnej (KT) otrzymują kopię przesyłki. Inni odbiorcy nie otrzymają informacji o odbiorcach w polu Ukryte do wiadomości. Tylko nadawca i odbiorca kopii tajnej wiedzą, że taka kopia została wysłana. Jeśli odbiorca, odpowiadając na przesyłkę, wybierze opcję **Odpowiedz wszystkim**, odbiorcy w polu Ukryte do wiadomości nie otrzymają tej odpowiedzi.

**4** Wybierz pole **Miejsce**, aby dodać miejsce.

W przypadku dodania jako zasobu do spotkania więcej niż jednego miejsca tylko pierwsze z nich będzie wyświetlone w polu **Miejsce**.

- **5** Jeśli spotkanie jest zaplanowane na cały dzień, wybierz opcję **Zdarzenie całodniowe**.
- **6** Z listy Wyświetlaj jako wybierz sposób wyświetlania spotkania w kalendarzach odbiorców: **Zajęty**, **Wolny**, **Poza biurem** lub **Wstępnie zajęty**.
- **7** Określ datę i godzinę rozpoczęcia.
- **8** Określ datę i godzinę zakończenia.
- **9** Wybierz pole **Temat**, aby dodać temat.
- **10** Wybierz pole **Wiadomość**, aby dodać wiadomość.
- **11** Jeśli chcesz określić opcje wysyłania (Klasyfikacja, Priorytet, Prośba o odpowiedź i Powiadomienie zwrotne), wybierz opcję  $\blacktriangleright$ .

Aby zapoznać się z opisem opcji wysyłania, zobacz ["Ustawianie opcji wysyłania" na stronie 20](#page-19-4).

**12** Wybierz opcję **Wyślij**.

### <span id="page-29-0"></span>**Publikowanie spotkania dla siebie**

Spotkania osobiste są umieszczane w kalendarzu obok określonej daty. Nie są one umieszczane w skrzynce pocztowej właściciela ani innych użytkowników. Analogicznie wszystkie spotkania osobiste są zapisywane w głównym kalendarzu GroupWise użytkownika. Jeśli chcesz, aby spotkanie osobiste znalazło się w kalendarzu osobistym, po utworzeniu spotkania przenieś je do niego.

- **1** W kalendarzu wybierz opcję  $\mathbb{C}$ l, a następnie opcję Nowe spotkanie.
- **2** Wybierz opcję  $\begin{bmatrix} 1 \end{bmatrix}$ , aby zmienić spotkanie na osobiste.
- **3** Wybierz pole **Miejsce**, aby dodać miejsce.

W przypadku dodania jako zasobu do spotkania więcej niż jednego miejsca tylko pierwsze z nich będzie wyświetlone w polu **Miejsce**.

- **4** Jeśli spotkanie jest zaplanowane na cały dzień, wybierz opcję **Zdarzenie całodniowe**.
- **5** Z listy Wyświetlaj jako wybierz sposób wyświetlania spotkania w kalendarzu: **Zajęty**, **Wolny**, **Poza biurem** lub **Wstępnie zajęty**.
- **6** Określ datę i godzinę rozpoczęcia.
- **7** Określ datę i godzinę zakończenia.
- **8** Wybierz pole **Temat**, aby dodać temat.
- **9** Wybierz pole **Wiadomość**, aby dodać wiadomość.
- **10** Jeśli chcesz określić opcje wysyłania (Klasyfikacja i Priorytet), wybierz opcję  $\cdot\cdot\cdot$

Aby zapoznać się z opisem opcji wysyłania, zobacz ["Ustawianie opcji wysyłania" na stronie 20](#page-19-4).

**11** Wybierz opcję **Opublikuj**.

#### <span id="page-29-1"></span>**Anulowanie spotkań**

Można anulować zaplanowane spotkania.

- **1** Na pasku szybkiego dostępu wybierz opcję **Poczta**.
- **2** Wybierz opcję , a następnie opcję **Przesyłki wysłane**.
- <span id="page-29-3"></span>**3** Wybierz spotkanie, które chcesz anulować, a następnie wybierz opcję **Wycofaj**. Spotkanie zostanie usunięte z kalendarzy wszystkich odbiorców.

# <span id="page-29-2"></span>**Przydzielanie zadań**

Zadanie ma datę i godzinę zakończenia. Zadania można przydzielać innym użytkownikom lub sobie. Po przydzieleniu zadania innemu użytkownikowi może on je zaakceptować lub odrzucić.

Zadanie pozostaje w kalendarzu oraz na liście zadań i jest przenoszone na kolejne dni, aż zostanie odrzucone lub zaznaczone jako ukończone.

- ["Przydzielanie zadań innym użytkownikom" na stronie 31](#page-30-0)
- ["Publikowanie zadania dla siebie" na stronie 31](#page-30-1)
- ["Śledzenie ukończenia zadań" na stronie 32](#page-31-0)

## <span id="page-30-0"></span>**Przydzielanie zadań innym użytkownikom**

- **1** W kalendarzu wybierz opcję , a następnie opcję **Nowe zadanie.**
- **2** W polu **Do** zacznij wpisywać nazwę użytkownika odbiorcy. Program GroupWise spróbuje dopasować wpisywaną nazwę do nazw na liście częstych kontaktów. Jeśli zobaczysz dopasowaną nazwę, wybierz ją, aby ją dodać do listy odbiorców, lub kontynuuj wpisywanie adresu e-mail odbiorcy.

lub

Wybierz opcję  $\ell_{\rm e}$ , aby wyświetlić listę częstych kontaktów, a następnie wybierz nazwę i dodaj ją do listy odbiorców.

**3** Wybierz pole **DW/UDW**, aby dodać odbiorców w polach Do wiadomości oraz Ukryte do wiadomości.

Odbiorcy kopii jawnej (KJ) otrzymują kopię przesyłki. O wysłaniu kopii jawnej dowiadują się wszyscy odbiorcy. Mogą oni również wyświetlić nazwy odbiorców KJ.

Odbiorcy kopii tajnej (KT) otrzymują kopię przesyłki. Inni odbiorcy nie otrzymają informacji o odbiorcach w polu Ukryte do wiadomości. Tylko nadawca i odbiorca kopii tajnej wiedzą, że taka kopia została wysłana. Jeśli odbiorca, odpowiadając na przesyłkę, wybierze opcję **Odpowiedz wszystkim**, odbiorcy w polu Ukryte do wiadomości nie otrzymają tej odpowiedzi.

**4** Wybierz datę rozpoczęcia zadania.

Jest to data pierwszego pojawienia się zadania w kalendarzu odbiorcy.

- **5** Wybierz opcję **Priorytet**, a następnie wpisz priorytet zadania (np. 1 lub A1).
- **6** Wybierz termin realizacji zadania.
- **7** Wpisz temat i treść wiadomości.
- **8** Jeśli chcesz określić opcje wysyłania (Klasyfikacja, Priorytet, Prośba o odpowiedź i Powiadomienie zwrotne), wybierz opcję  $\vee$ .

Aby zapoznać się z opisem opcji wysyłania, zobacz ["Ustawianie opcji wysyłania" na stronie 20](#page-19-4).

**9** Wybierz opcję **Wyślij**.

#### <span id="page-30-1"></span>**Publikowanie zadania dla siebie**

- **1** W kalendarzu wybierz opcję  $\mathbb{C}$ l, a następnie opcję Nowe zadanie.
- **2** Wybierz opcje  $\begin{bmatrix} 1 \\ 1 \end{bmatrix}$ , aby zmienić zadanie na osobiste.
- **3** Wybierz datę rozpoczęcia zadania.

Jest to data pierwszego pojawienia się zadania w kalendarzu odbiorcy.

- **4** Wybierz termin realizacji zadania.
- **5** Wpisz temat i treść wiadomości.
- **6** Wybierz opcję **Opublikuj**.

Zadanie zostanie umieszczone w kalendarzu i na liście zadań.

# <span id="page-31-0"></span>**Śledzenie ukończenia zadań**

Po zakończeniu zadania można je zaznaczyć jako zakończone. Zakończone zadania nie są przenoszone w kalendarzu na następny dzień. Można je rozpoznać po symbolu zaznaczenia w kalendarzu.

Jeżeli po zaznaczeniu zadania jako zakończonego okaże się, że pozostało jeszcze coś do zrobienia, można usunąć to zaznaczenie. Zadanie to będzie wyświetlane w kalendarzu na dzień bieżący.

- ["Oznaczanie zadania jako zakończonego" na stronie 32](#page-31-4)
- <span id="page-31-6"></span>["Sprawdzanie stanu zakończenia zadania wysłanego" na stronie 32](#page-31-5)

#### <span id="page-31-4"></span>**Oznaczanie zadania jako zakończonego**

- **1** Na pasku szybkiego dostępu wybierz opcję **Kalendarz**.
- **2** Wybierz zadanie, które chcesz zaznaczyć jako zakończone.
- **3** Wybierz opcję **Zakończono**.

Zadanie nie będzie już wyświetlane w kalendarzu, a na liście zadań będzie widoczne jako zakończone.

Aby zaznaczyć zadanie jako niezakończone, przejdź do listy zadań i usuń zaznaczenie opcji Zakończono.

#### <span id="page-31-5"></span>**Sprawdzanie stanu zakończenia zadania wysłanego**

- **1** Na pasku szybkiego dostępu wybierz opcję **Poczta**.
- **2** Wybierz opcję , a następnie opcję **Przesyłki wysłane**.

Jeśli użytkownik przypisał zadanie także sobie, znajdzie je w swoim kalendarzu lub na liście zadań.

- **3** Wybierz zadanie, które chcesz wyświetlić.
- <span id="page-31-3"></span>**4** Wybierz opcję **Właściwości**.

# <span id="page-31-1"></span>**Wysyłanie notek**

Notki są podobne do wiadomości pocztowych, z tym że są wyznaczone na określony dzień i tego właśnie dnia ukazują się w kalendarzu. Za pomocą notek można zaznaczać w kalendarzu dni wolne, urlopy, dni wypłat, urodziny itd.

- ["Publikowanie notki dla siebie" na stronie 32](#page-31-2)
- ["Wysyłanie notki do innych użytkowników" na stronie 33](#page-32-0)

### <span id="page-31-2"></span>**Publikowanie notki dla siebie**

Notka przeznaczona dla siebie nosi nazwę notki osobistej. Notki osobiste są umieszczane w kalendarzu pod określoną datą. Nie są one umieszczane w skrzynce pocztowej właściciela ani innych użytkowników.

- **1** W kalendarzu wybierz opcję  $\mathbb{C}$ l, a następnie opcję Nowa notka.
- **2** Wybierz opcję  $\left[\begin{array}{cc} \frac{\pi}{2} \end{array}\right]$ , aby zmienić notkę na osobistą.
- **3** Wybierz datę.
- **4** Wpisz temat i treść wiadomości.
- **5** Wybierz opcję **Opublikuj**.

Notka zostanie dodana do kalendarza w określonym dniu.

## <span id="page-32-0"></span>**Wysyłanie notki do innych użytkowników**

- **1** W kalendarzu wybierz opcję , a następnie opcję **Nowa notka**.
- **2** W polu **Do** zacznij wpisywać nazwę użytkownika odbiorcy. Program GroupWise spróbuje dopasować wpisywaną nazwę do nazw na liście częstych kontaktów. Jeśli zobaczysz dopasowaną nazwę, wybierz ją, aby ją dodać do listy odbiorców, lub kontynuuj wpisywanie adresu e-mail odbiorcy.

lub

Wybierz opcję  $\ell_{\rm e}$ , aby wyświetlić listę częstych kontaktów, a następnie wybierz nazwę i dodaj ją do listy odbiorców.

**3** Wybierz pole **DW/UDW**, aby dodać odbiorców w polach Do wiadomości oraz Ukryte do wiadomości.

Odbiorcy kopii jawnej (KJ) otrzymują kopię przesyłki. O wysłaniu kopii jawnej dowiadują się wszyscy odbiorcy. Mogą oni również wyświetlić nazwy odbiorców KJ.

Odbiorcy kopii tajnej (KT) otrzymują kopię przesyłki. Inni odbiorcy nie otrzymają informacji o odbiorcach w polu Ukryte do wiadomości. Tylko nadawca i odbiorca kopii tajnej wiedzą, że taka kopia została wysłana. Jeśli odbiorca, odpowiadając na przesyłkę, wybierze opcję **Odpowiedz wszystkim**, odbiorcy w polu Ukryte do wiadomości nie otrzymają tej odpowiedzi.

- **4** Wybierz datę w kalendarzu dla notki. Notka zostanie wyświetlona w tym dniu w kalendarzu odbiorcy.
- **5** Wpisz temat i treść wiadomości.
- **6** Jeśli chcesz określić opcje wysyłania (Klasyfikacja, Priorytet, Prośba o odpowiedź i Powiadomienie zwrotne), wybierz opcję  $\vee$ .

Aby zapoznać się z opisem opcji wysyłania, zobacz ["Ustawianie opcji wysyłania" na stronie 20](#page-19-4).

**7** Wybierz opcję **Wyślij** na pasku narzędziowym.

# <span id="page-32-1"></span>**Akceptowanie lub odrzucanie elementów kalendarza**

Po odebraniu spotkania, zadania lub notki można je zaakceptować lub odrzucić. Nadawca może zobaczyć odpowiedź użytkownika, sprawdzając właściwości elementu.

Jeśli odrzucisz spotkanie po jego rozpoczęciu, nadawca będzie je widział we właściwościach jako usunięte, a nie odrzucone.

- **1** W kalendarzu wybierz spotkanie, zadanie lub notkę w celu zaakceptowania lub odrzucenia.
- **2** Wybierz opcję **Akceptuj** lub **Odrzuć**.

Jeśli element jest ustawiony jako zdarzenie cykliczne, pojawi się monit, aby zaakceptować lub odrzucić wszystkie zdarzenia albo to jedno, a także opcja wysłania komentarzy do nadawcy.

# <span id="page-33-0"></span>**Wycofywanie elementów kalendarza**

Wysłane spotkanie, zadanie lub notkę można wycofać. Wycofanie elementu powoduje usunięcie go z kalendarza odbiorcy.

- **1** Wybierz opcję **Poczta**, następnie wybierz opcję , aby wyświetlić listę folderów.
- **2** Wybierz opcję **Przesyłki wysłane**.
- **3** Wybierz element, który chcesz wycofać, a następnie wybierz opcję **Wycofaj**.

Element pozostanie w folderze Przesyłki wysłane. Aby wyświetlić stan wycofania, wybierz element, a następnie wybierz opcję **Właściwości**.

# <span id="page-33-1"></span>**Oddelegowywanie elementów kalendarza**

Spotkanie, zadanie lub notkę można przydzielić ponownie komuś innemu. Nadawca może określić, do kogo została oddelegowana przesyłka, sprawdzając właściwości przesyłki.

- **1** W kalendarzu wybierz element, który chcesz oddelegować.
- **2** Wybierz opcję , a następnie opcję **Oddeleguj**.
- **3** W polu **Do** wpisz nazwę użytkownika odbiorcy.
- **4** W polu Wiadomość wpisz komentarze dla odbiorcy.
- **5** Wybierz opcję **Wyślij**.

## <span id="page-33-2"></span>**Odpowiadanie na elementy kalendarza**

Na spotkanie, zadanie lub notkę odpowiada się tak samo, jak na wiadomość pocztową. Odpowiadając, można uwzględnić wszystkich odbiorców oryginalnej przesyłki lub tylko nadawcę. Odpowiedź zawiera oryginalną wiadomość.

- **1** W kalendarzu wybierz element, na który chcesz odpowiedzieć.
- **2** Stuknij ikonę 5.
- **3** W menu wybierz polecenie **Odpowiedz**, aby odpowiedzieć tylko nadawcy.

lub

Wybierz polecenie **Odpowiedz wszystkim**, aby odpowiedzieć nadawcy i wszystkim odbiorcom.

**4** Wpisz wiadomość i wybierz opcję **Wyślij**.

# <span id="page-33-3"></span>**Przekazywanie elementów kalendarza innym osobom**

Odbierane spotkania, zadania i notki można przekazywać innym użytkownikom. Przekazywanie pozwala na dodawanie własnych komentarzy do elementu, jednocześnie umożliwiając odbiorcom zobaczenie oryginalnej wiadomości.

Przekazanie zwraca uwagę odbiorcy na dany element. Aby uczynić odbiorcę odpowiedzialnym za element, należy go oddelegować (patrz ["Oddelegowywanie elementów kalendarza" na stronie 34](#page-33-1)).

- **1** W kalendarzu wybierz element, który chcesz przekazać.
- **2** Wybierz opcję , a następnie opcję **Przekaż**.
- **3** Dodaj nazwy użytkowników, którym chcesz przekazać przesyłkę.
- **4** (Opcjonalnie) Wpisz wiadomość.
- **5** Wybierz opcję **Wyślij**.

# <span id="page-34-0"></span>**Przenoszenie elementu kalendarza do kalendarza osobistego lub współużytkowanego**

Istniejące elementy kalendarza można przenieść do kalendarza osobistego lub współużytkowanego.

Nie można opublikować nowych elementów kalendarza bezpośrednio w kalendarzu osobistym lub współużytkowanym podczas korzystania z programu GroupWise WebAccess za pomocą przeglądarki na urządzeniu typu tablet. Aby publikować nowe elementy w kalendarzu osobistym lub współużytkowanym albo zarządzać kalendarzami osobistymi lub współużytkowanymi, należy użyć klienta GroupWise dla systemu Windows lub programu GroupWise WebAccess w przeglądarce na komputerze stacjonarnym.

- **1** W kalendarzu zaznacz element, który chcesz przenieść do kalendarza osobistego lub współużytkowanego.
- **2** Wybierz opcję , a następnie opcję **Przenieś.**
- **3** Na liście wybierz folder docelowy, a następnie wybierz opcję **Przenieś**.

# <span id="page-36-0"></span>4 <sup>4</sup>**Lista zadań**

<span id="page-36-3"></span>Lista zadań to folder systemowy, za pomocą którego można śledzić zadania w systemie GroupWise i inne przesyłki wymagające działań. Uznaj go za listę główną wszystkich Twoich zadań.

Po opublikowaniu lub zaakceptowaniu zadania zostanie ono automatycznie wyświetlone w folderze Lista zadań. Ponadto w folderze Lista zadań można umieścić przesyłkę e-mail dowolnego typu (wiadomość, spotkanie, zadanie, notkę). Na przykład można przenieść wiadomość pocztową do listy zadań, aby pamiętać o konieczności podjęcia działań związanych z tą wiadomością.

- ["Przenoszenie przesyłki do listy zadań" na stronie 37](#page-36-1)
- ["Wyświetlanie elementów listy zadań w kalendarzu" na stronie 37](#page-36-2)
- ["Kończenie elementu listy zadań" na stronie 38](#page-37-0)
- ["Usuwanie elementu listy zadań" na stronie 38](#page-37-1)

# <span id="page-36-1"></span>**Przenoszenie przesyłki do listy zadań**

Najprostszym sposobem umieszczenia przesyłek w folderze Lista zadań jest przeniesienie ich z innych folderów lub z kalendarza. Na przykład możesz odebrać spotkanie na zebraniu, na którym masz przedstawić krótką prezentację. Można dodać to spotkanie do listy zadań, tak aby przypominało o zbliżającej się prezentacji.

Po przeniesieniu przesyłki (spotkania, zadania lub notki) z kalendarza pojawi się ona zarówno w kalendarzu, jak i na liście zadań.

Przeniesienie wiadomości pocztowej z folderu powoduje jej usunięcie z tego folderu. Wiadomość będzie widoczna tylko na liście zadań.

**1** Otwórz folder (lub kalendarz) zawierający przesyłkę, którą chcesz przenieść na listę zadań, a następnie otwórz tę przesyłkę.

Aby otworzyć element kalendarza, należy go wybrać w taki sam sposób, jak przesyłkę w skrzynce pocztowej lub w innym folderze.

- **2** Wybierz opcję , a następnie opcję **Przenieś**.
- **3** W wyświetlonym oknie dialogowym wybierz opcję **Lista zadań**, a następnie wybierz opcję **Przenieś**.

# <span id="page-36-2"></span>**Wyświetlanie elementów listy zadań w kalendarzu**

W kalendarzu są wyświetlane tylko te elementy listy zadań, dla których określono termin realizacji. Aby element z folderu Lista zadań pojawił się w kalendarzu, należy przypisać mu termin realizacji. Aby przypisać termin realizacji, należy użyć klienta GroupWise dla systemu Windows lub programu GroupWise WebAccess w przeglądarce na komputerze stacjonarnym.

# <span id="page-37-0"></span>**Kończenie elementu listy zadań**

Ze względu na to, że element listy zadań może być wiadomością pocztową, spotkaniem, zadaniem lub notką, sposób śledzenia jego zakończenia może być różny. Poniżej przedstawiono kilka pomysłów, które mogą być pomocne:

- **Wiadomość pocztowa:** Usuń wiadomość lub przenieś ją do innego folderu.
- **Spotkanie:** Jeśli nie chcesz już, aby spotkanie znajdowało się w kalendarzu, usuń je z listy zadań, a zostanie usunięte w obu miejscach. Jeśli chcesz zachować spotkanie, przenieś je z powrotem do kalendarza.
- **Zadanie:** Jeśli chcesz zachować zadanie na liście zadań i w kalendarzu, otwórz je i zaznacz jako zakończone (patrz ["Oznaczanie zadania jako zakończonego" na stronie 32\)](#page-31-6). Jeśli chcesz usunąć zadanie z listy zadań i z kalendarza, usuń je.
- **Uwaga:** Jeśli nie chcesz już, aby notka znajdowała się w kalendarzu, usuń ją z listy zadań, a zostanie usunięta w obu miejscach. Jeśli chcesz zachować notkę, przenieś ją z powrotem do kalendarza.

# <span id="page-37-1"></span>**Usuwanie elementu listy zadań**

Podczas usuwania elementu kalendarza (spotkania, zadania lub notki) z listy zadań jest on również usuwany z kalendarza.

- **1** Jeśli lista zadań nie jest jeszcze otwarta, wybierz opcję **Poczta** na pasku szybkiego dostępu, wybierz opcję **Foldery**, a następnie wybierz opcję **Lista zadań**.
- **2** Wybierz pole obok elementu, który chcesz usunąć.
- **3** Na wyświetlonym pasku wyboru wybierz opcję **in**.

# <span id="page-38-0"></span>5 <sup>5</sup>**Wyszukiwanie przesyłek**

Opcja Znajdź pozwala określić szereg kryteriów, które pomagają znaleźć potrzebny element.

- <span id="page-38-3"></span>["Opis funkcji Znajdź w programie GroupWise" na stronie 39](#page-38-1)
- ["Korzystanie z funkcji Znajdź" na stronie 39](#page-38-2)

# <span id="page-38-1"></span>**Opis funkcji Znajdź w programie GroupWise**

Podobnie jak inne programy wyszukujące, program wyszukujący GroupWise tworzy indeks zawierający całe wyrazy znajdujące się w przeszukiwanych przesyłkach. Podczas wyszukiwania za pomocą narzędzia Znajdź program GroupWise próbuje dopasować kryteria wyszukiwania do słów w indeksie wyszukiwania. Ponieważ narzędzie Znajdź służy do wyszukiwania całych słów, nie umożliwia znalezienia fragmentów słów ani znaków przestankowych.

Poniżej przedstawiono przykłady, w jaki sposób wyszukać wiadomość e-mail z tematem: "Zebranie dotyczące stanu projektu w najbliższy wtorek":

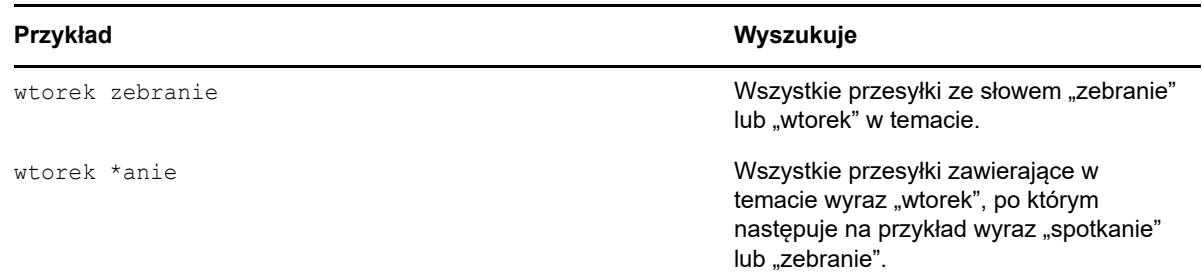

# <span id="page-38-2"></span>**Korzystanie z funkcji Znajdź**

- **1** Na pasku szybkiego dostępu wybierz opcję **Znajdź**.
- **2** W lewym panelu wpisz słowa, które chcesz wyszukać.

["Opis funkcji Znajdź w programie GroupWise" na stronie 39](#page-38-1) zawiera przykłady poprawnych kryteriów wyszukiwania.

- **3** (Opcjonalnie) Wybierz opcję **Wyświetl opcje**, aby określić dodatkowe szczegóły wyszukiwania.
- **4** Wybierz opcję **Znajdź**.

Wszystkie elementy, które zawierają kryteria wyszukiwania, zostaną odnalezione i wyświetlone na liście.

**5** Wybierz element, aby go wyświetlić.

# <span id="page-40-0"></span>6 <sup>6</sup>**Obsługa systemu GroupWise**

- <span id="page-40-5"></span>["Zarządzanie hasłami do skrzynek pocztowych" na stronie 41](#page-40-1)
- ["Zarządzanie koszem" na stronie 41](#page-40-4)
- ["Sprawdzanie wersji oprogramowania GroupWise" na stronie 42](#page-41-3)

# <span id="page-40-1"></span>**Zarządzanie hasłami do skrzynek pocztowych**

- ["Używanie uwierzytelniania przy użyciu protokołu LDAP" na stronie 41](#page-40-2)
- ["Zmiana hasła do programu GroupWise" na stronie 41](#page-40-3)

## <span id="page-40-2"></span>**Używanie uwierzytelniania przy użyciu protokołu LDAP**

Jeśli administrator systemu włączył opcję uwierzytelniania przy użyciu protokołu LDAP, do uzyskania dostępu do skrzynki pocztowej używane jest hasło LDAP, a nie hasło programu GroupWise. W przypadku uwierzytelniania przy użyciu protokołu LDAP od użytkownika wymagane jest posiadania hasła, którego dodatkowo nie można usuwać. Aby zmienić hasło LDAP, skontaktuj się z administratorem systemu.

### <span id="page-40-3"></span>**Zmiana hasła do programu GroupWise**

Hasło dotyczy skrzynki pocztowej programu GroupWise. Oznacza to, że zawsze używa się tego samego hasła w celu zalogowania się do skrzynki pocztowej bez względu na sposób uzyskiwania dostępu.

Aby zmienić hasło, należy użyć klienta GroupWise dla systemu Windows lub programu GroupWise WebAccess w przeglądarce na komputerze stacjonarnym. Do zmiany hasła nie można używać programu GroupWise WebAccess w przeglądarce na urządzeniu typu tablet.

# <span id="page-40-4"></span>**Zarządzanie koszem**

Wszystkie usunięte wiadomości pocztowe, spotkania, zadania i notki są przechowywane w koszu. Dopóki Kosz nie zostanie opróżniony, znajdujące się w nim przesyłki można wyświetlać, otwierać lub przywracać do skrzynki pocztowej. Opróżnianie kosza powoduje nieodwracalne usunięcie znajdujących się w nim elementów.

Można opróżniać cały kosz lub usuwać tylko wybrane elementy. Elementy są wyrzucane z kosza zgodnie z ustawieniami określonymi przez administratora programu GroupWise. Kosz można również opróżnić ręcznie. Administrator systemu może ustawić automatyczne opróżnianie kosza w określonych odstępach czasu.

- ["Wyświetlanie przesyłek znajdujących się w koszu" na stronie 42](#page-41-0)
- ["Odzyskiwanie przesyłki umieszczonej w koszu" na stronie 42](#page-41-1)
- ["Opróżnianie kosza" na stronie 42](#page-41-2)

### <span id="page-41-0"></span>**Wyświetlanie przesyłek znajdujących się w koszu**

**1** Na liście folderów wybierz pozycję **Kosz**.

Informacje o przesyłkach znajdujących się w koszu można otwierać i przeglądać. Można również trwale usunąć przesyłki lub przywrócić je do skrzynki pocztowej.

## <span id="page-41-1"></span>**Odzyskiwanie przesyłki umieszczonej w koszu**

Klient programu GroupWise dla systemu Windows oferuje opcję automatycznego opróżniania kosza po upływie określonej liczby dni. Jeśli ta opcja zostanie włączona przez użytkownika lub przez administratora systemu GroupWise, przesyłki znajdujące się w koszu są automatycznie likwidowane po upływie określonej liczby dni.

Aby odzyskać przesyłki z folderu Kosz:

- **1** Na liście folderów wybierz pozycję **Kosz**.
- **2** Wybierz element, który chcesz przywrócić, aby go otworzyć, a następnie wybierz opcję **Cofnij usunięcie**.

Odzyskana przesyłka jest umieszczana w folderze, z którego została usunięta. Jeśli folder ten już nie istnieje, przesyłka jest umieszczana w skrzynce pocztowej.

### <span id="page-41-2"></span>**Opróżnianie kosza**

Usuwanie jednej przesyłki z kosza:

- **1** Na liście folderów wybierz pozycję **Kosz**.
- **2** Wybierz przesyłkę, którą chcesz usunąć, aby ją otworzyć.
- **3** Stuknij ikone 2.

Usuwanie wszystkich przesyłek z kosza:

- **1** Na liście folderów wybierz pozycję **Kosz**.
- **2** Wybierz opcję ina pasku narzędziowym listy przesyłek.

Usuwanie wybranych przesyłek z kosza:

- **1** Na liście folderów wybierz pozycję **Kosz**.
- **2** Zaznacz jedną lub kilka przesyłek.
- **3** Stuknij ikonę .

# <span id="page-41-3"></span>**Sprawdzanie wersji oprogramowania GroupWise**

Aby uzyskać numer wersji, nazwę i ID użytkownika, informacje o przeglądarce oraz inne informacje pokrewne:

**1** Na pasku szybkiego dostępu wybierz opcję **Więcej**, a następnie wybierz opcję **Informacje**.

# <span id="page-42-0"></span>A <sup>A</sup>**Program GroupWise — najczęściej zadawane pytania**

<span id="page-42-1"></span>Jeśli w tej dokumentacji nie ma potrzebnych informacji, zalecamy zapoznanie się z sekcją *GroupWise 18 Client Frequently Asked Questions (FAQ)* (Klient programu GroupWise 2014 najczęściej zadawane pytania).

# <span id="page-44-1"></span><span id="page-44-0"></span>**Obsługa tabletów**

<span id="page-44-2"></span>Przy użyciu programu GroupWise 18 WebAccess można uzyskać dostęp do systemu GroupWise bezpośrednio z przeglądarki tabletu. Korzystając z tabletu, można zalogować się i wykonywać wszystkie podstawowe operacje, takie jak obsługa poczty (czytanie/tworzenie/odpowiadanie/ przekazywanie), obsługa kalendarza (akceptowanie/odrzucanie/osobisty/grupy), wyszukiwanie oraz automatyczne kończenie nazw.

Urządzenie iPad firmy Apple jest także obsługiwane przez program GroupWise za pośrednictwem programu GroupWise Mobility Service. Umożliwia on synchronizowanie wiadomości, kontaktów oraz spotkań między urzędem pocztowym GroupWise a urządzeniem iPad.

Niektóre funkcje programu GroupWise są niedostępne podczas korzystania z aplikacji GroupWise WebAccess w przeglądarce na urządzeniu typu tablet.

- **Książka adresowa:** Systemowe i osobiste książki adresowe są niedostępne. Jednak do wysyłania przesyłek można używać książki adresowej zawierającej częste kontakty. Aby dodać użytkowników do częstych kontaktów, należy użyć klienta GroupWise dla systemu Windows lub programu GroupWise WebAccess w przeglądarce na komputerze stacjonarnym.
- **Terminy spotkań:** Nie można zaplanować spotkań cyklicznych i nie można ponownie zaplanować spotkania.
- **Wyszukiwanie wolnych terminów:** Nie można wyszukiwać wolnych terminów.
- **Kalendarze:** Nie można tworzyć, współużytkować ani publikować w Internecie kalendarzy osobistych. Nie można tworzyć nowych elementów i publikować ich w kalendarzach osobistych lub współużytkowanych.
- **Konflikty kalendarza:** Po wysłaniu spotkania użytkownik nie otrzyma powiadomienia, jeśli w jego kalendarzu lub w kalendarzu odbiorcy występuje konflikt spotkań.
- **Dokumenty:** Zarządzanie dokumentami jest niedostępne.
- **Foldery:** Nie można tworzyć folderów osobistych lub współużytkowanych ani zarządzać nimi.
- **Hasło do skrzynki pocztowej:** Nie można ustawić ani zmienić hasła do skrzynki pocztowej. Aby zmienić hasło, należy użyć klienta GroupWise dla systemu Windows lub programu GroupWise WebAccess w przeglądarce na komputerze stacjonarnym.
- **Pełnomocnictwo:** Nie można być pełnomocnikiem innego użytkownika.
- **Reguły:** Nie można tworzyć, modyfikować ani usuwać reguł. Jeśli istnieją reguły, które zostały utworzone przy użyciu klienta GroupWise dla systemu Windows lub programu GroupWise WebAccess w przeglądarce na komputerze stacjonarnym, są one wymuszane.
- **Podpis:** Nie można dodać podpisu do wysyłanych przesyłek.

# <span id="page-46-0"></span>C Co nowego w programie GroupWise<br> **C** 18 WebAccess Mobile **18 WebAccess Mobile**

<span id="page-46-1"></span>Aby poznać nowe funkcje programu GroupWise WebAccess Mobile, zobacz sekcję Co nowego w dokumencie *GroupWise 18 Readme*.